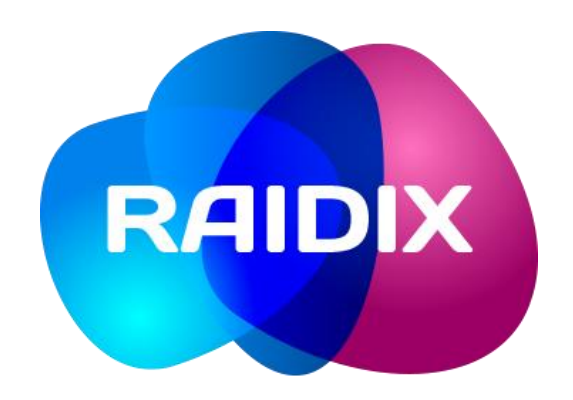

# RAIDIX 4.6

## Инструкция по установке и настройке системы

Редакция документа 1.0

2017

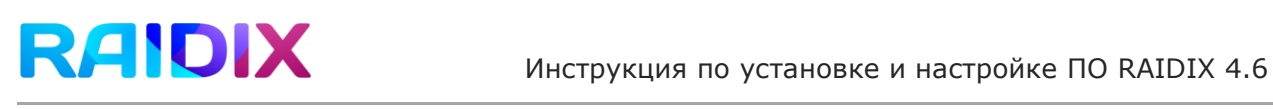

# Содержание

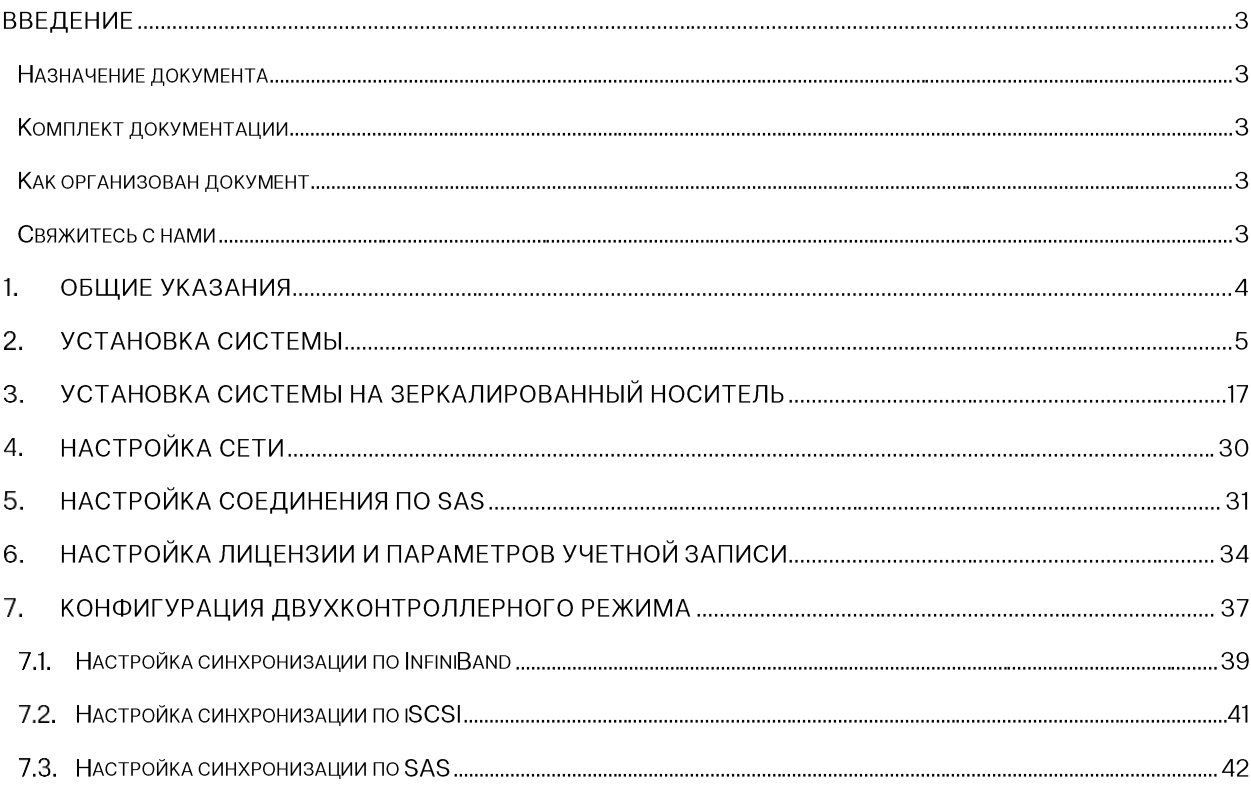

# Введение

## Назначение документа

Настоящая инструкция описывает процедуру установки программного обеспечения для систем хранения данных RAIDIX 4.6 и является обязательной для использования компаниями-партнерами ООО «Рэйдикс» при выполнении установки ПО RAIDIX 4.6.

## Комплект документации

Комплект документации на систему хранения данных на платформе RAIDIX 4.6 включает в себя:

- $1.$ RAIDIX 4.6 Инструкция по установке и настройке системы.
- 2. RAIDIX 4.6 Руководство администратора.
- 3. RAIDIX 4.6 Что нового.
- 4. RAIDIX 4.6 Лист совместимости

### Как организован документ

Настоящий документ содержит следующие разделы:

- $\mathbf{1}$ . Общие указания.
- $2.$ Установка системы.
- $\overline{3}$ Установка системы на зеркалированный носитель
- 4. Настройка сети.
- 5. Настройка соединения по SAS.
- 6. Настройка лицензии и параметров учетной записи.
- $\overline{7}$ Конфигурация двухконтроллерного режима.

### Свяжитесь с нами

Если вы столкнулись с проблемой, которая не описана в настоящем документе, либо у вас возникли вопросы, связанные с программным обеспечением RAIDIX 4.6, обратитесь службу технической поддержки **RAIDIX**  $\overline{10}$ электронному  $\mathsf B$ адресу: support@raidixstorage.com или support@raidix.com.

## 1. Общие указания

Перед установкой ПО RAIDIX 4.6 необходимо обеспечить следующее:

- $1.$ Работы по сборке и проверке аппаратной части системы, на которую планируется установка ПО RAIDIX 4.6, должны быть завершены. Узлы системы должны быть подключены к общей корзине с дисками.
- $2.$ Система должна быть подключена к сети Ethernet, а также к сети электропитания 220 В.
- 3. В BIOS системы должны быть настроены корректные значения времени и даты.
- $\overline{4}$ . Убедитесь, что у вас в BIOS выключен hyper threading.

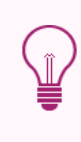

Для корректной работы ПО RAIDIX, при использовании SATA-контроллера, в BIOS системы рекомендуется установить режим работы контроллера «AHCI». Подробную информацию можно найти в инструкции к используемой материнской плате.

# 2. Установка системы

Программное обеспечение RAIDIX 4.6 поставляется в виде установочного ISO образа.

Для установки ПО выполните следующую последовательность действий:

- $1.$ Извлеките из контроллера все диски, за исключением системного.
- 2. Установите flash-носитель в USB-порт.
- 3. Зайдите в BIOS, откройте вкладку Boot, выделите первое загрузочное устройство (1st Boot Device) и нажмите Enter. В открывшемся списке устройств выберите нужный flash-носитель и нажмите Enter (Рисунок 1).

Вид окон и процесс работы с BIOS может незначительно отличаться от приведенных в зависимости от особенностей вашей системы.

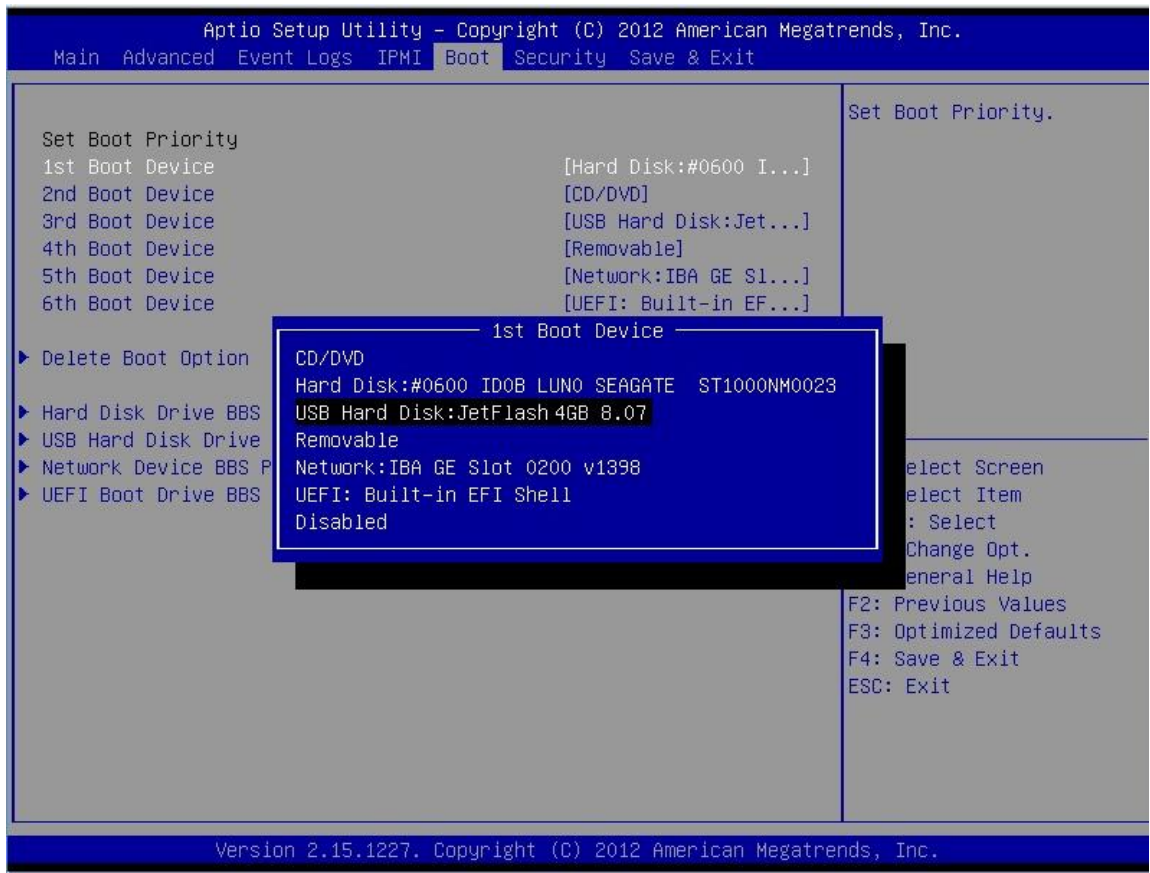

Рисунок 1 – Выбор носителя, с которого будет выполняться установка RAIDIX 4.6

4. Нажмите Save & Exit (Рисунок 2).

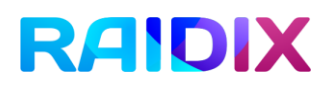

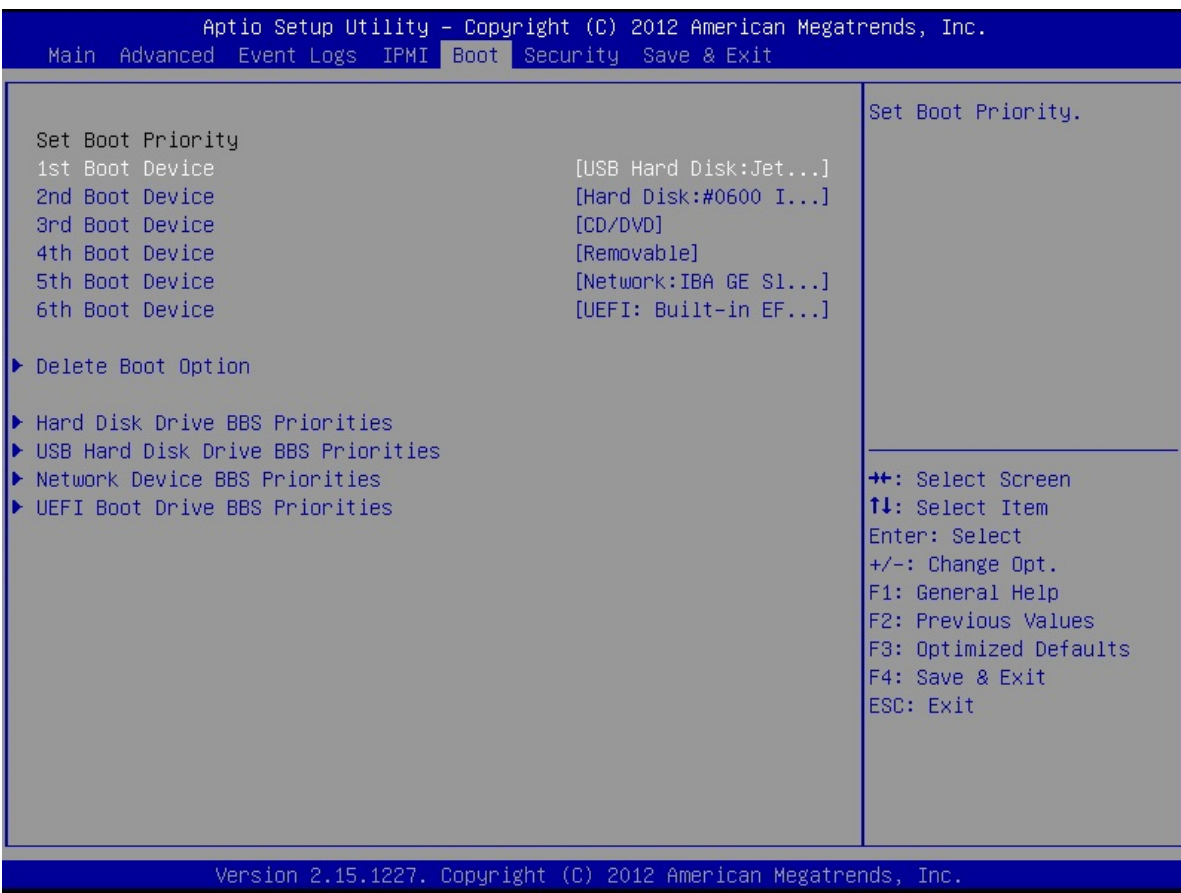

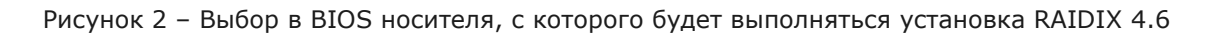

5. После загрузки в появившемся диалоговом окне выберите пункт Install RAIDIX 4.6.0 (Установить RAIDIX 4.6) и нажмите Enter (Рисунок 3). Запустится мастер установки.

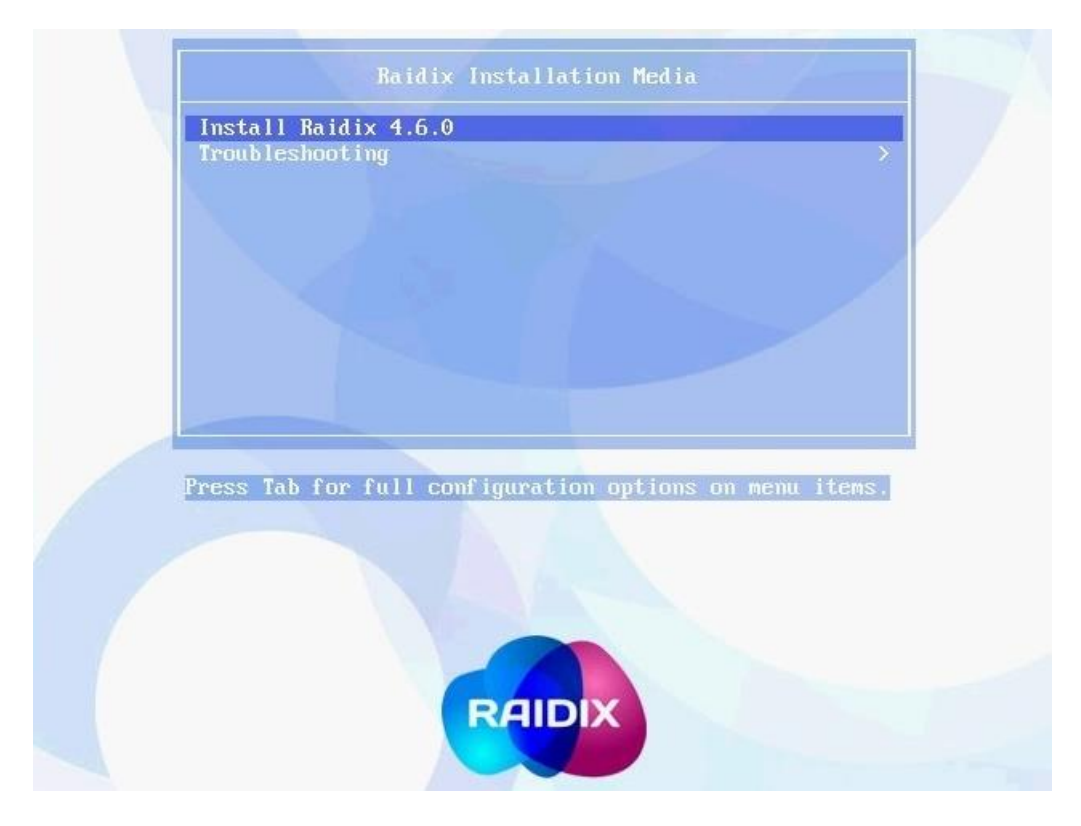

Рисунок 3 - Запуск установки ПО RAIDIX 4.6

В появившемся окне мастера установки кликните End User License  $6.$ Agreement (Рисунок 4).

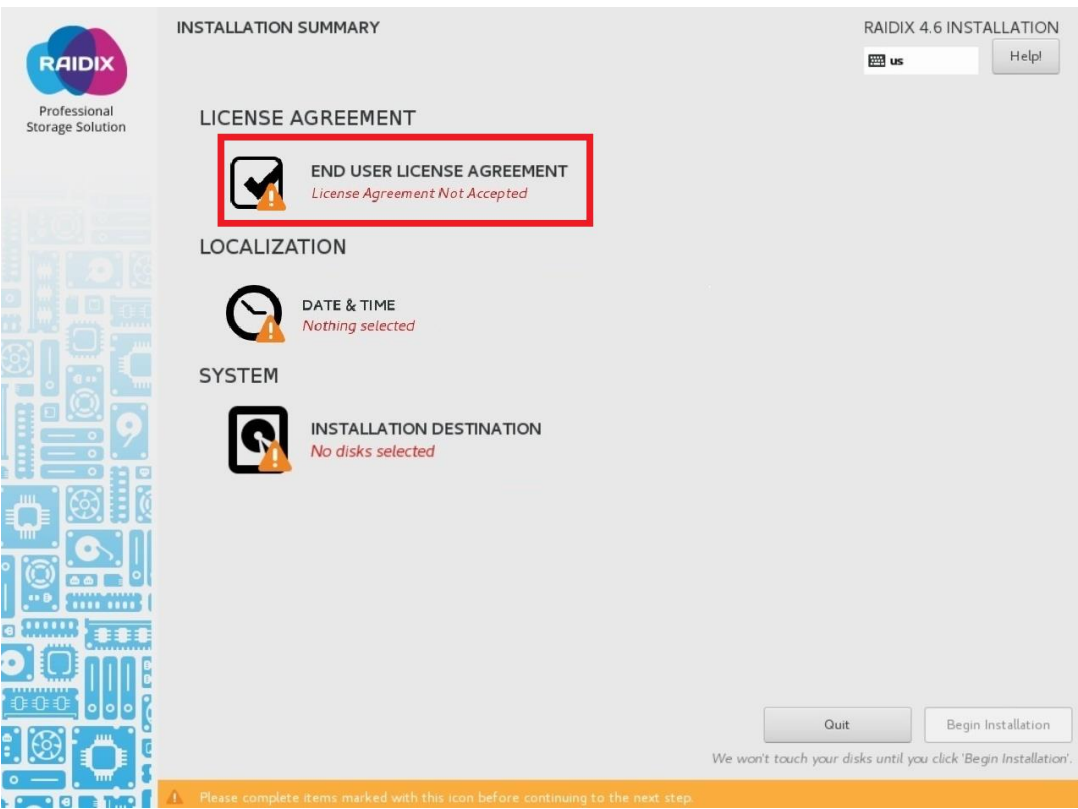

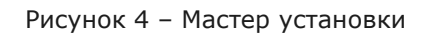

7. В открывшемся окне ознакомьтесь с текстом лицензионного соглашения. Воспользуйтесь кнопкой Read License Agreement in Russian (Read License Agreement in English) для просмотра текста лицензионного соглашения на русском и английском языке соответственно. По завершении чтения примите условия лицензионного сообщения (кликните Accept license agreement terms) и нажмите Done (Рисунок 5).

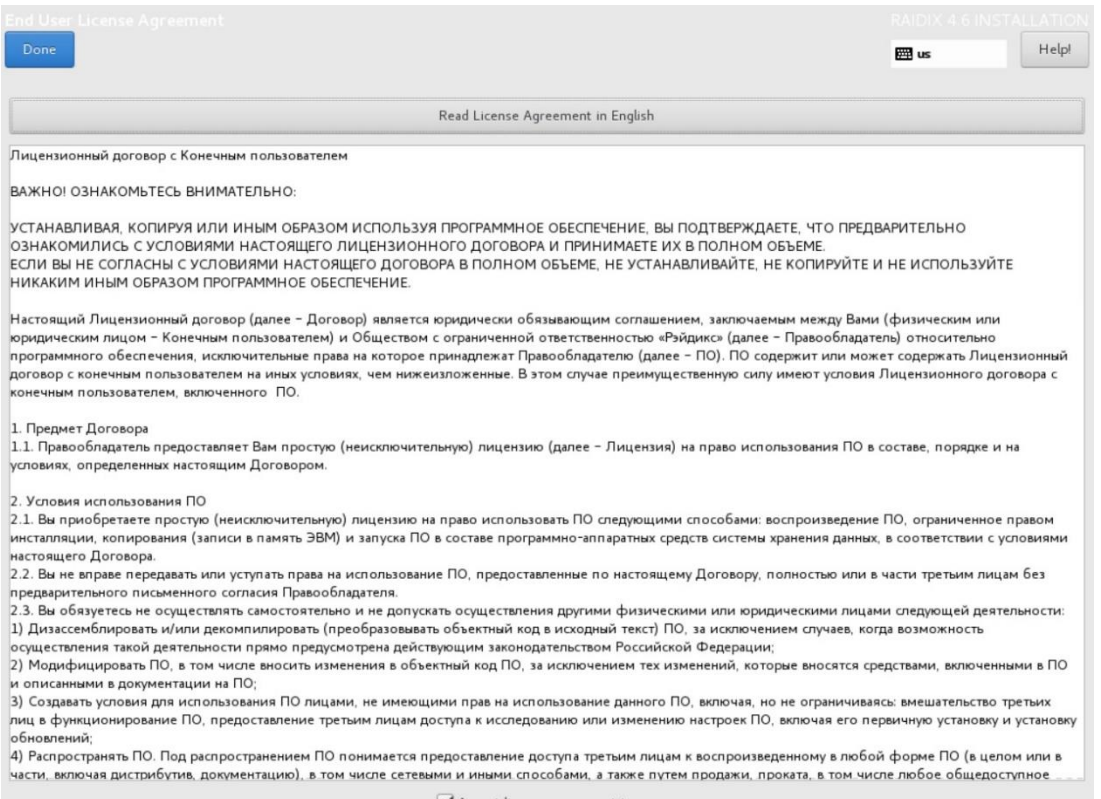

Accept license agreement terms

Рисунок 5 – Просмотр лицензионного соглашения

8. В окне мастера установки кликните Date & Time (Рисунок 6).

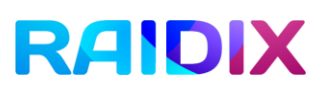

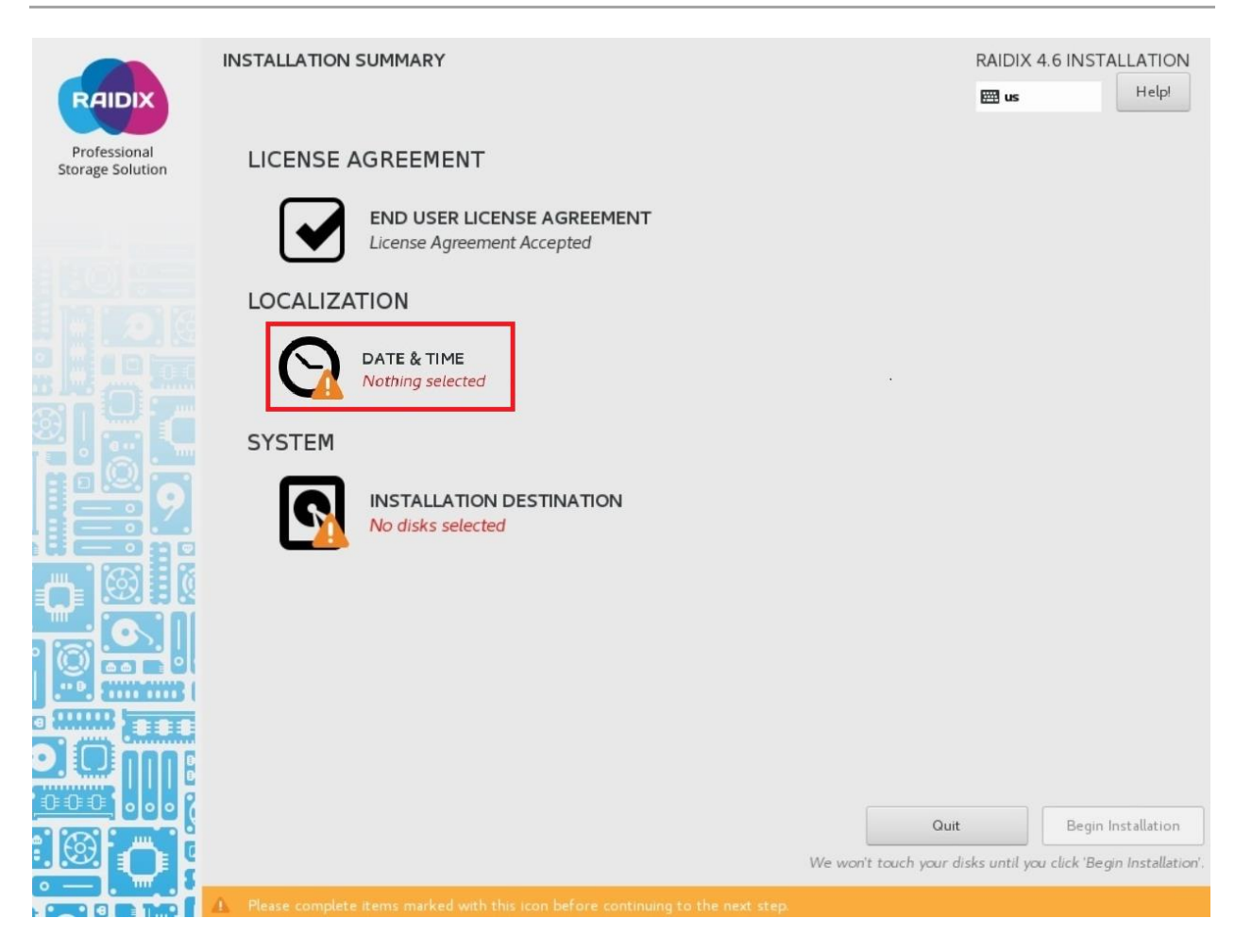

Рисунок 6 – Настройка времени и даты

9. В открывшемся окне выберите свой часовой пояс, отметив его на карте. Включите опцию Network Time (Рисунок 7).

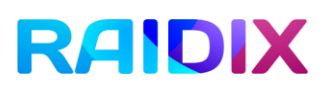

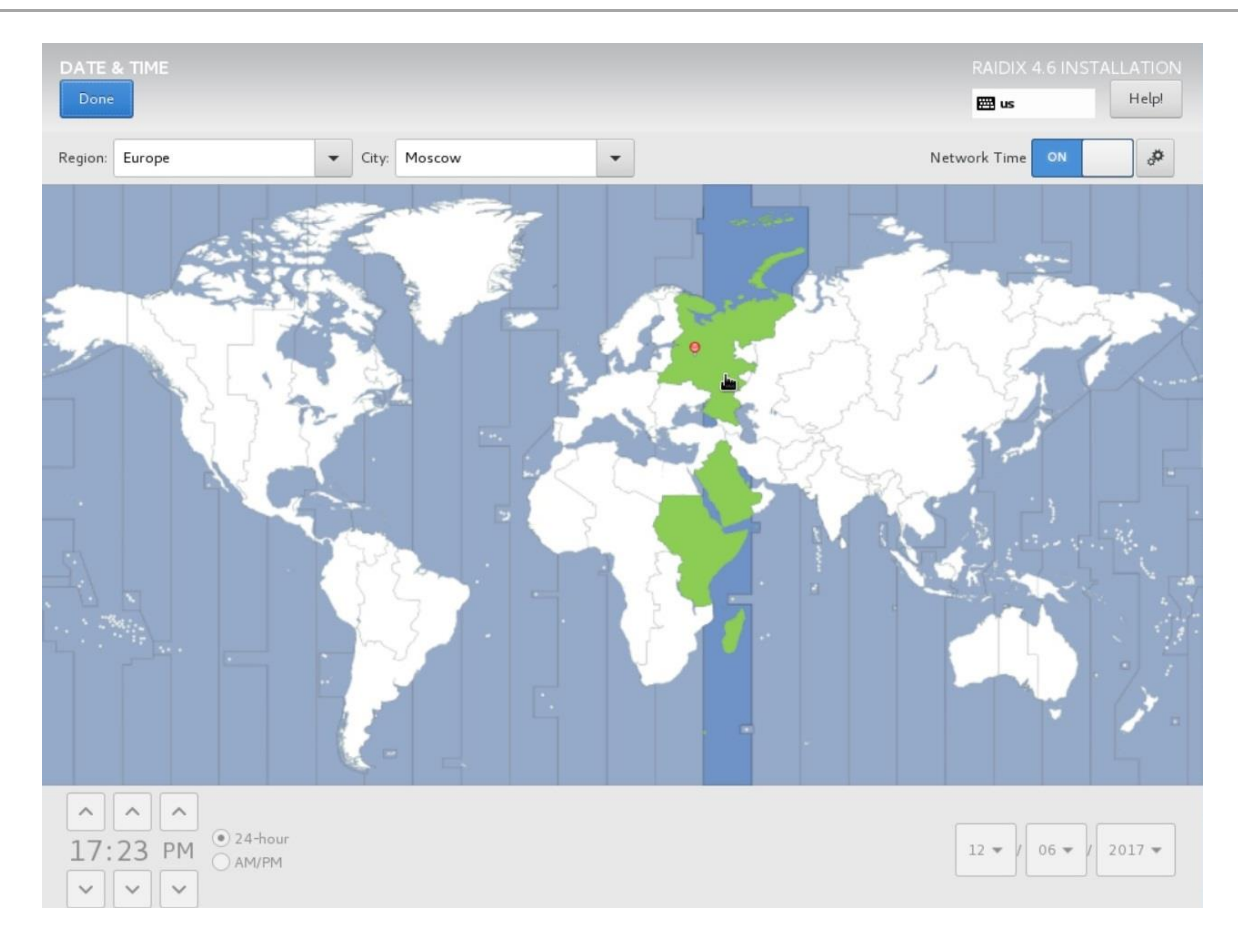

Рисунок 7 – Выбор часового пояса

В окне мастера установки кликните Installation Destination (Рисунок 8).  $10.$ 

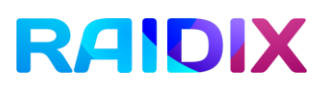

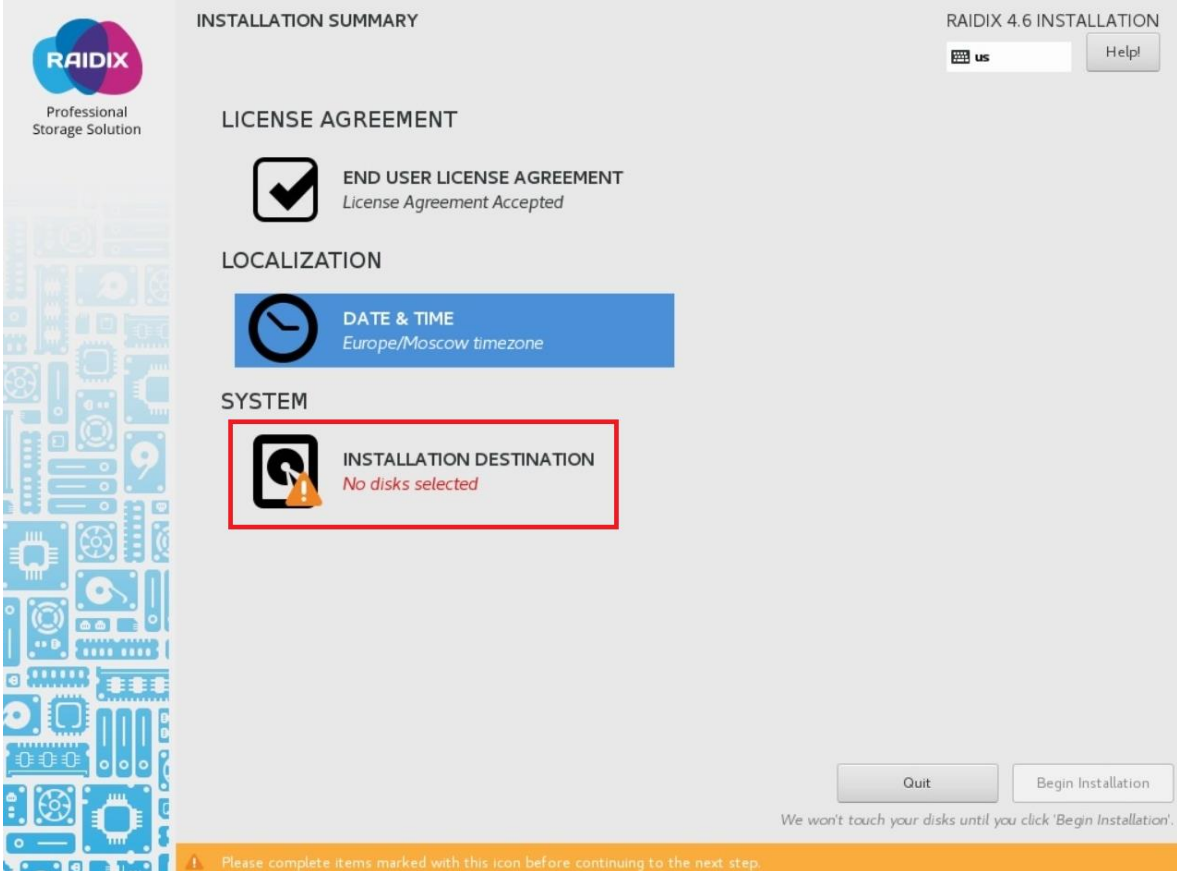

Рисунок 8 – Выбор диска для установки

 $11.$ В открывшемся окне в разделе Local Standard Disks выберите диск, на который будет установлено ПО RAIDIX 4.6. Нажмите Done (Рисунок 9).

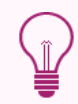

В случае, если на системном диске уже созданы какие-либо разделы, их необходимо удалить.

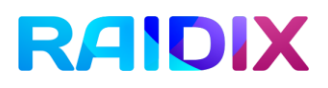

## RAIDIX Инструкция по установке и настройке ПО RAIDIX 4.6

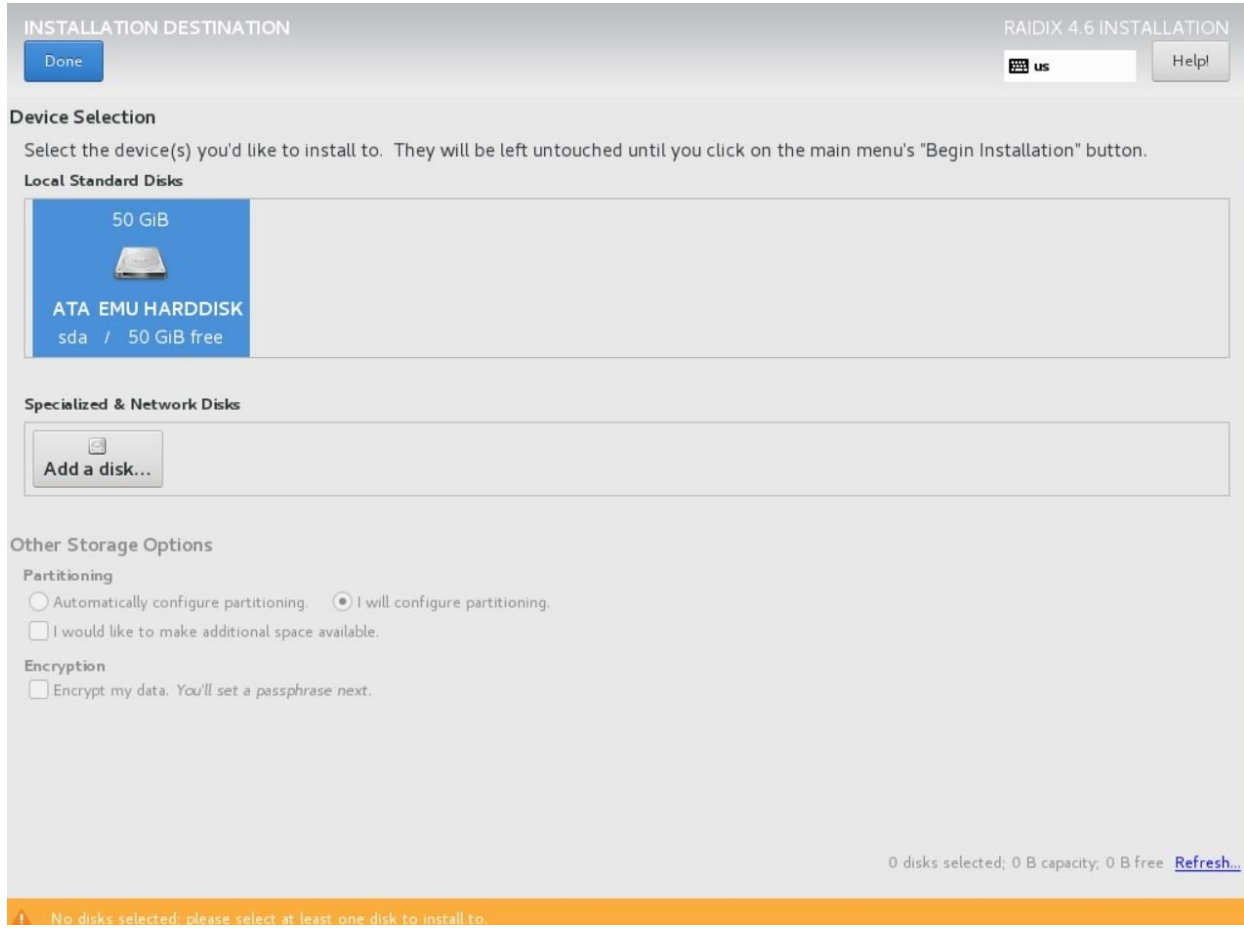

Рисунок 9 – Выбор системного диска

 $12.$ В открывшемся окне Manual Partitioning в выпадающем списке выберите

Standard Partition и нажмите на символ

- $13.$ Если установка производится на диск емкостью до 32 GB включительно, укажите следующие параметры для корневого раздела:
	- Mount Point: /
	- Desired Capacity указывать не нужно. Таким образом, корневой раздел займет все свободное место на диске. В этом случае раздел var не создается и шаги 14-15 не выполняются.

Если установка производится на диск емкостью свыше 32 GB, укажите следующие параметры для корневого раздела:

- Mount Point: /  $\bullet$
- Desired Capacity: 16384.  $\bullet$

Нажмите Add mount point (Рисунок 10).

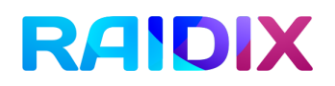

### ADD A NEW MOUNT POINT

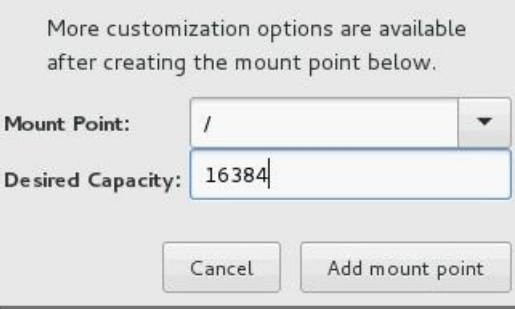

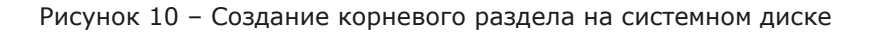

 $\frac{1}{2}$ <u>.</u><br>(Рисунок 11). 14. Для создания раздела var нажмите на символ

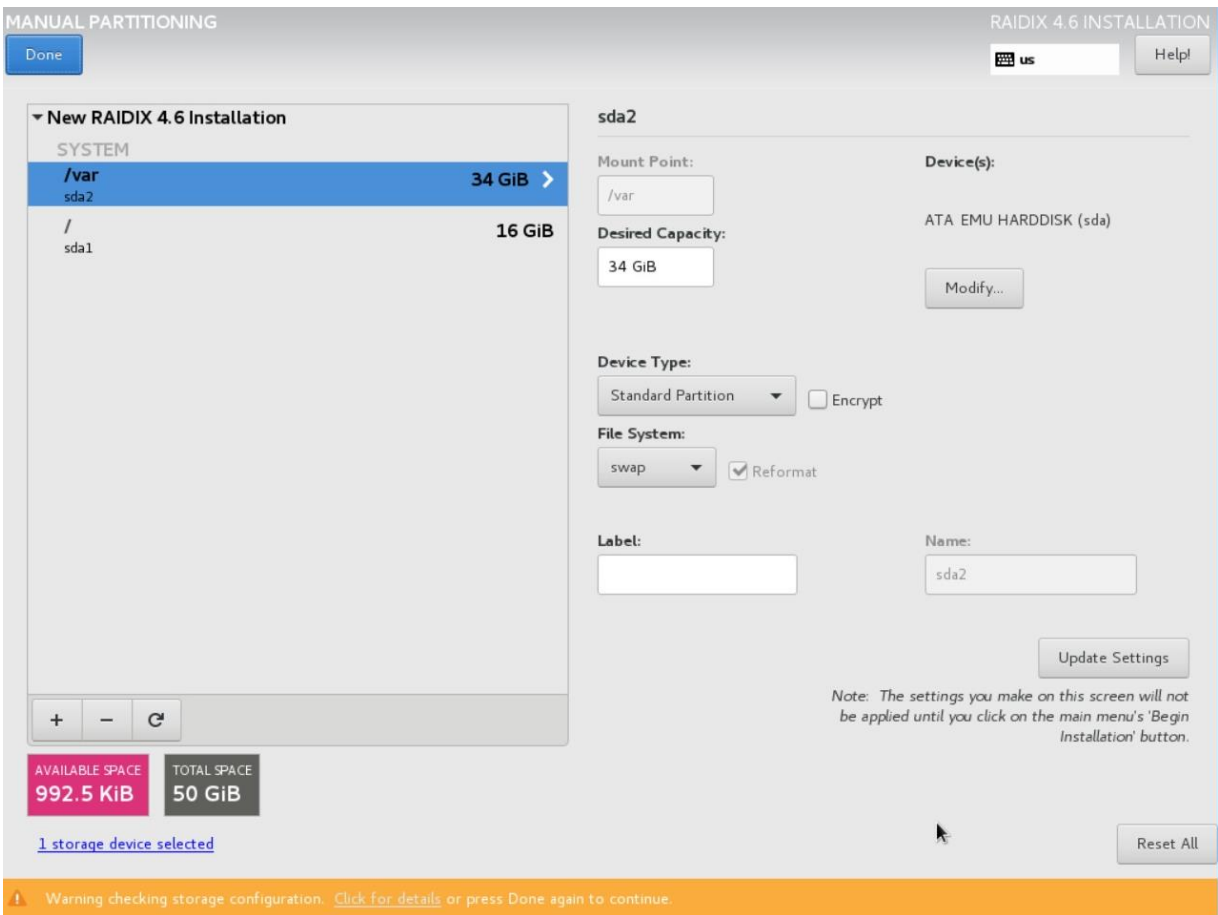

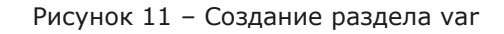

- $15.$ Укажите следующие параметры для раздела var:
	- Mount Point: /var  $\bullet$
	- Desired Capacity указывать не нужно. Таким образом, раздел /var  $\bullet$ займет все оставшееся свободное место на диске.

Нажмите Add Mount Point (Рисунок 12).

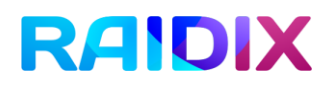

### ADD A NEW MOUNT POINT

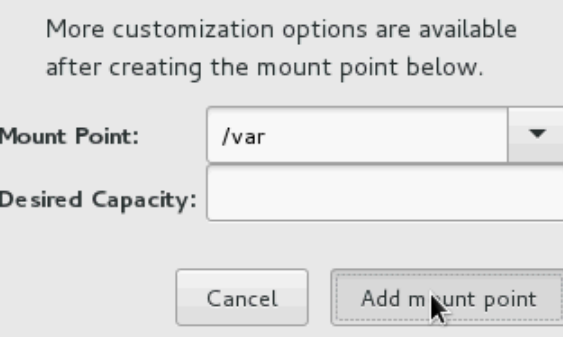

Рисунок 12 – Создание раздела /var. Определение параметров раздела

 $16.$ Нажмите Done. При появлении предупреждений системы подтвердите созданную конфигурации повторным нажатием Done (Рисунок 13).

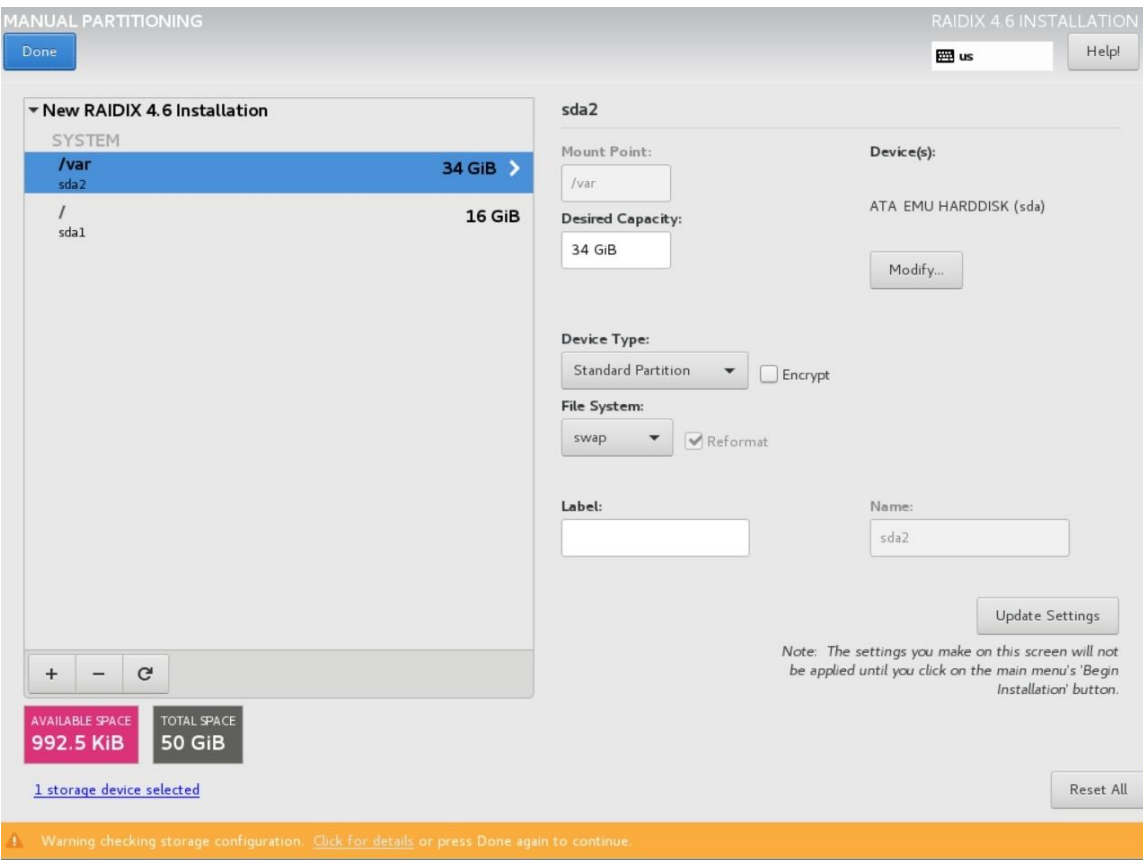

Рисунок 13 – Подтверждение изменений

 $17.$ В открывшемся окне Summary of Changes кликните Accept Changes.

### SUMMARY OF CHANGES

Your customizations will result in the following changes taking effect after you return to the main menu and begin installation:

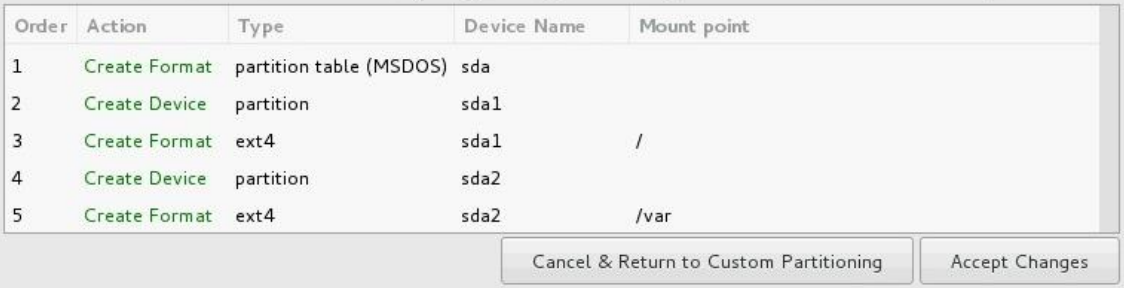

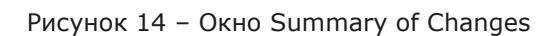

 $18.$ В окне мастера установки нажмите Begin Installation. В нижней части окна появится шкала прогресса, отражающая процесс установки (Рисунок 15).

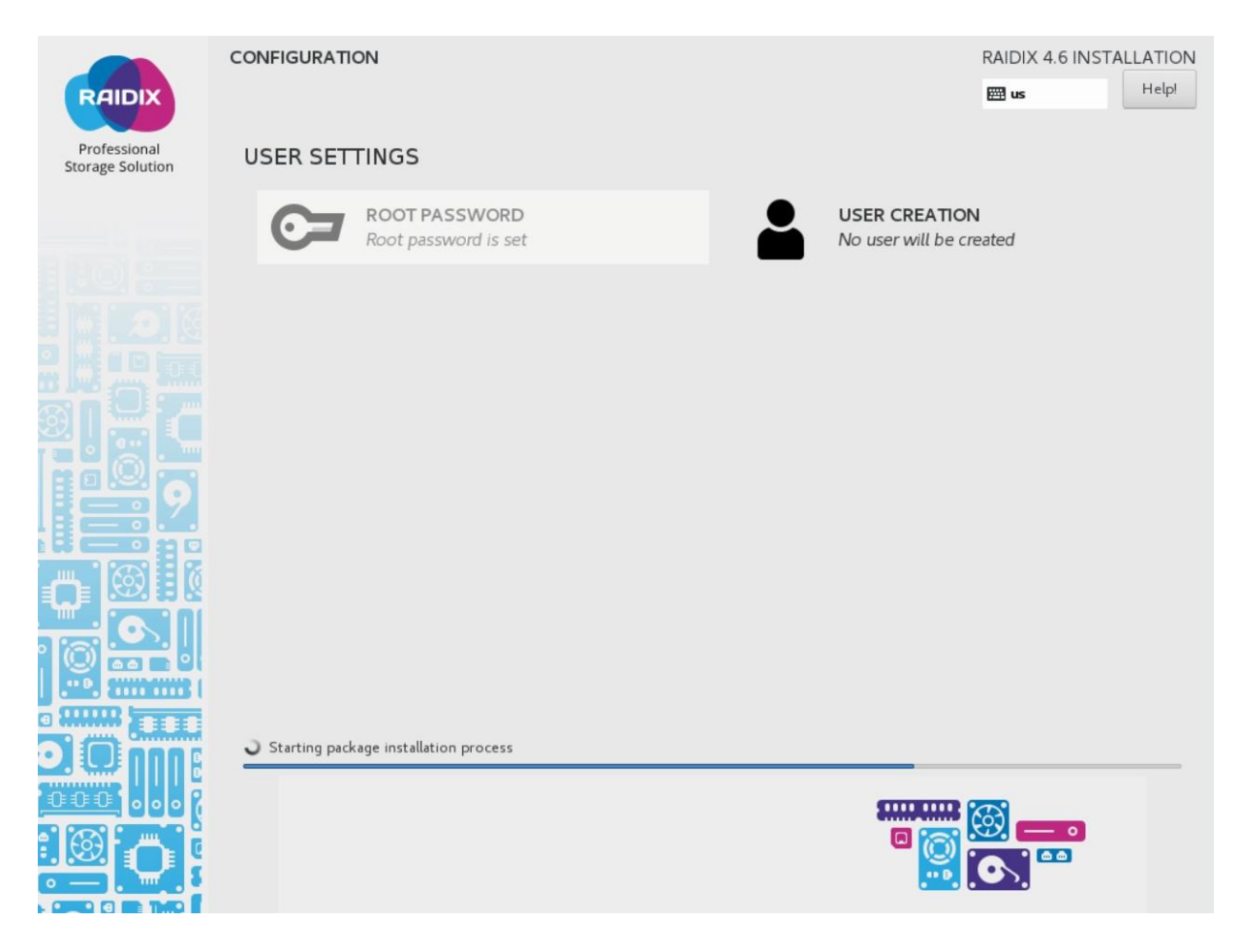

Рисунок 15 – Установка RAIDIX 4.6

19. По завершении процесса установки система выдаст соответствующее уведомление. Нажмите Reboot и дождитесь перезагрузки системы (Рисунок 16).

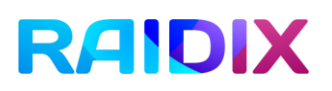

| <b>RAIDIX</b>                           | CONFIGURATION                                                                                | RAIDIX 4.6 INSTALLATION<br>Help!<br><b>FM</b> us                                                                   |
|-----------------------------------------|----------------------------------------------------------------------------------------------|----------------------------------------------------------------------------------------------------|
| Professional<br><b>Storage Solution</b> | <b>USER SETTINGS</b>                                                                         |                                                                                                    |
|                                         | ROOT PASSWORD<br>Root password is set                                                        | <b>USER CREATION</b><br>No user will be created                                                                    |
| Ш<br>TILLI                              |                                                                                              |                                                                                                    |
|                                         | Complete!                                                                                    |                                                                                                    |
|                                         |                                                                                              | RAIDIX is now successfully installed and ready for you to use!<br>Go ahead and reboot to start using it!<br>Reboot |
|                                         | Use of this product is subject to the license agreement found at /usr/share/licenses/raidix/ |                                                                                                    |

Рисунок 16 – Завершение установки

# 3. Установка системы на зеркалированный носитель

В ПО RAIDIX 4.6 существует возможность установки системы на зеркалированный носитель (массив из 2 дисков), что повышает отказоустойчивость и надежность системы.

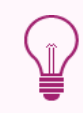

Перед началом установки на зеркалированный носитель, убедитесь, что оба диска в контроллере одинакового размера.

Для установки ПО на зеркалированный носитель выполните следующие действия:

- $1.$ Извлеките из контроллера все диски, за исключением двух системных.
- 2. Установите flash-носитель в USB-порт.
- 3. Зайдите в BIOS, откройте вкладку Boot, выделите первое загрузочное устройство (1st Boot Device) и нажмите Enter. В открывшемся списке устройств выберите нужный flash-носитель и нажмите Enter (Рисунок 17).

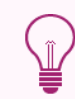

Вид окон и процесс работы с BIOS может незначительно отличаться от приведенных в зависимости от особенностей вашей системы.

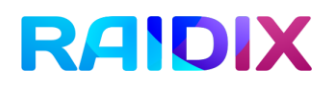

|                                                                                                    | Aptio Setup Utility – Copyright (C) 2012 American Megatrends, Inc.<br>Main Advanced Event Logs IPMI Boot Security Save & Exit                                                                                                    |                                                                                                    |
|----------------------------------------------------------------------------------------------------|----------------------------------------------------------------------------------------------------|----------------------------------------------------------------------------------------------------|
| Set Boot Priority<br>1st Boot Device<br>2nd Boot Device<br>3rd Boot Device<br>4th Boot Device<br>5th Boot Device<br>6th Boot Device<br>Delete Boot Option<br>► Hard Disk Drive BBS<br>USB Hard Disk Drive<br>Network Device BBS P<br>UEFI Boot Drive BBS | [Hard Disk:#0600 I]<br>[CD/DVD]<br>[USB Hard Disk: Jet]<br>[Removable]<br>[Network: IBA GE S1]<br>[UEFI: Built-in EF]<br>1st Boot Device -<br>CD/DVD<br>Hard Disk:#0600 ID0B LUNO SEAGATE ST1000NM0023<br>USB Hard Disk:JetFlash 4GB 8.07<br>Removable<br>Network: IBA GE Slot 0200 v1398<br>UEFI: Built-in EFI Shell<br>Disabled | Set Boot Priority.<br>elect Screen<br>elect Item<br>: Select<br>Change Opt.<br>eneral Help<br>F2: Previous Values<br>F3: Optimized Defaults<br>F4: Save & Exit<br>ESC: Exit |
|                                                                                                    | Version 2.15.1227. Copyright (C) 2012 American Megatrends, Inc.                                                                                                    |                                                                                                    |

Рисунок 17 – Выбор носителя, с которого будет выполняться установка RAIDIX 4.6

4. Нажмите Save & Exit (Рисунок 18).

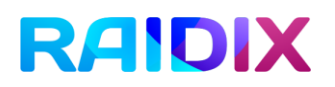

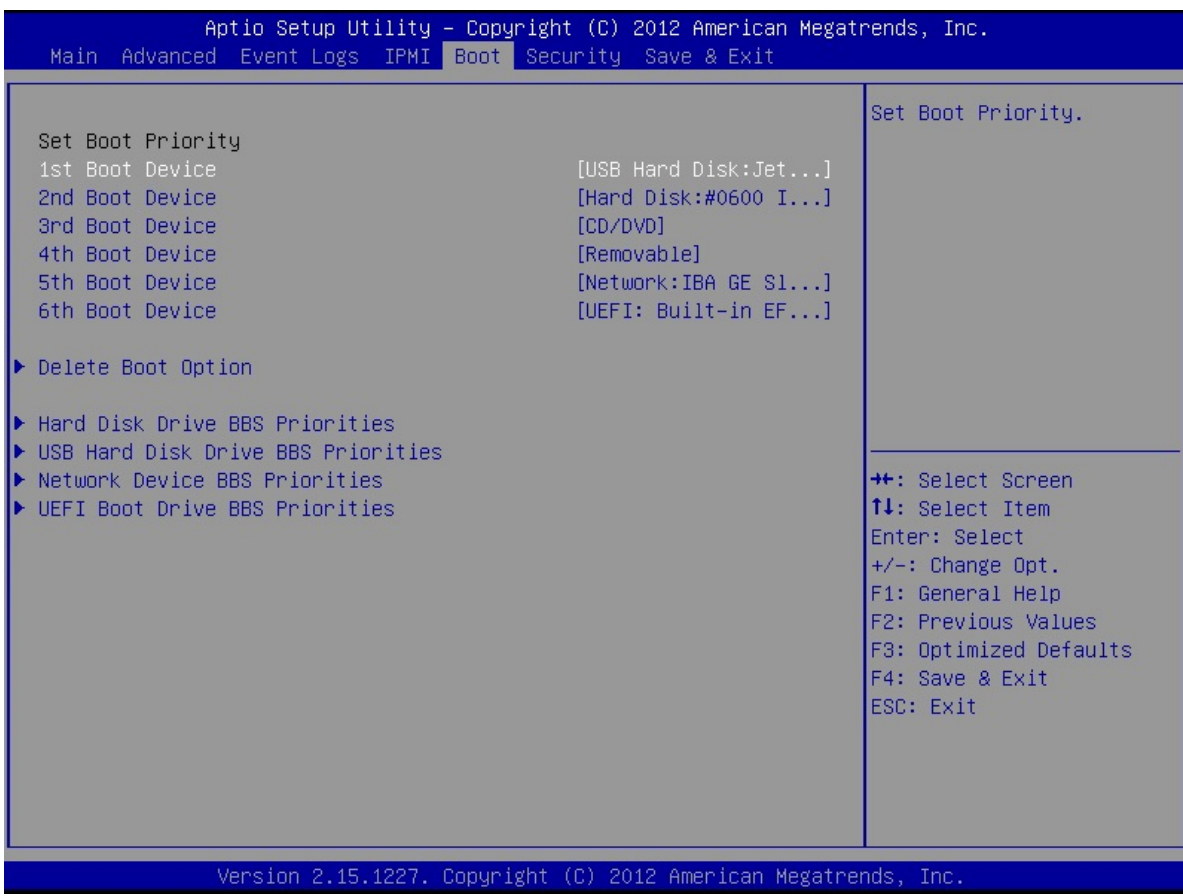

Рисунок 18 – Выбор в BIOS носителя, с которого будет выполняться установка RAIDIX 4.6

5. После загрузки в появившемся диалоговом окне выберите пункт Install RAIDIX 4.6.0 (Установить RAIDIX 4.6) и нажмите Enter (Рисунок 19). Запустится мастер установки.

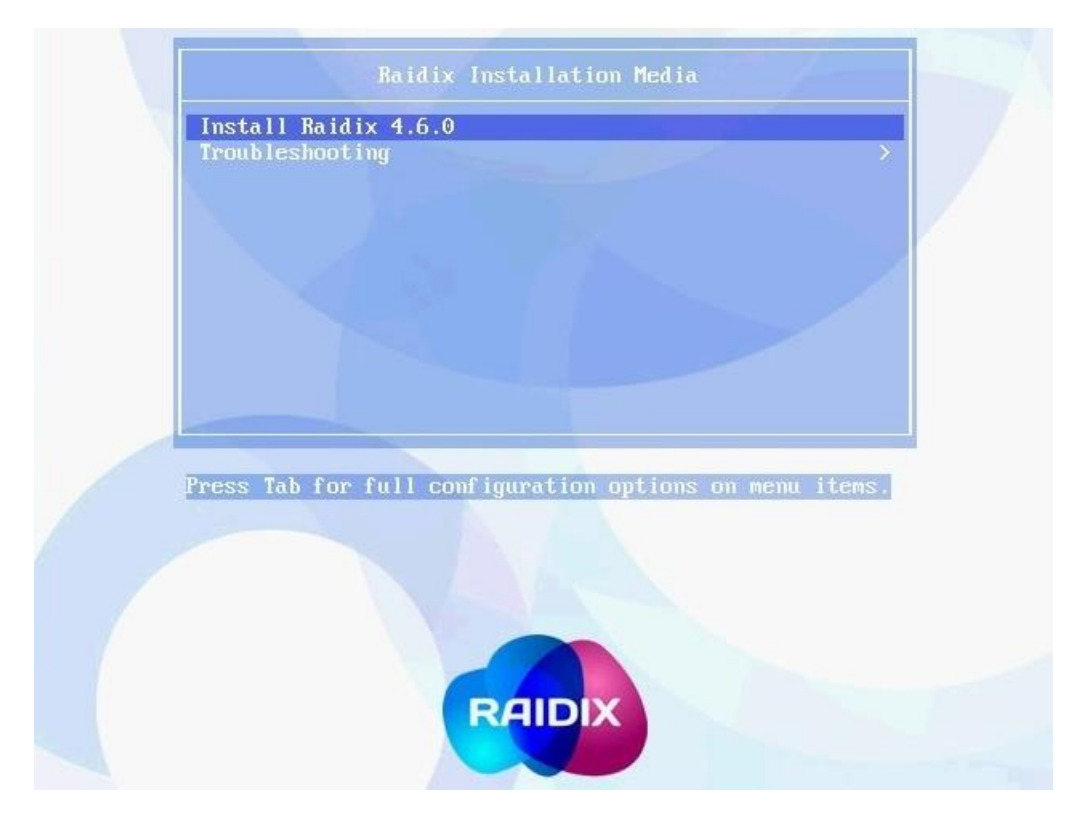

Рисунок 19 – Запуск установки ПО RAIDIX 4.6

 $6.$ В появившемся окне мастера установки кликните End User License Agreement (Рисунок 20).

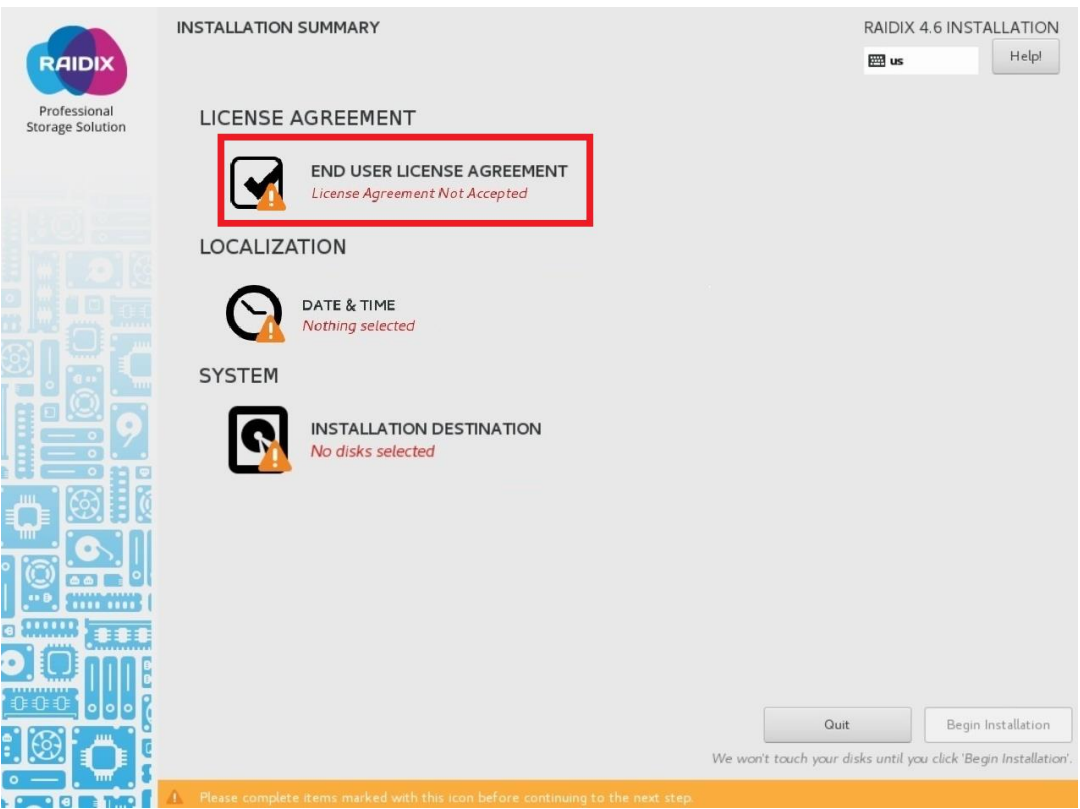

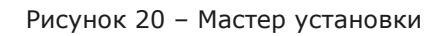

7. В открывшемся окне ознакомьтесь с текстом лицензионного соглашения. Воспользуйтесь кнопкой Read License Agreement in Russian (Read License Agreement in English) для просмотра текста лицензионного соглашения на русском и английском языке соответственно. По завершении чтения примите условия лицензионного сообщения (кликните Accept license agreement terms) и нажмите Done. (Рисунок 21).

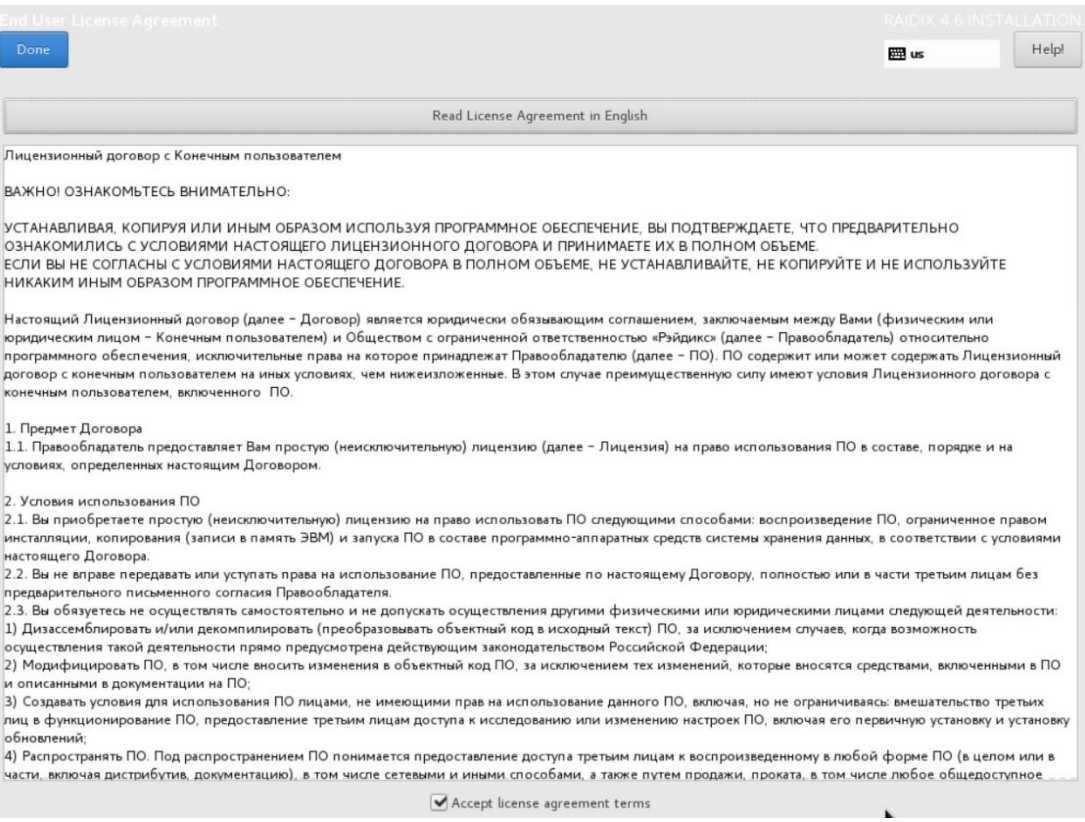

Рисунок 21 – Просмотр лицензионного соглашения

8. В окне мастера установки кликните Date & Time (Рисунок 22).

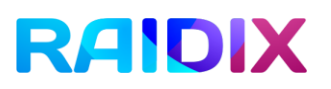

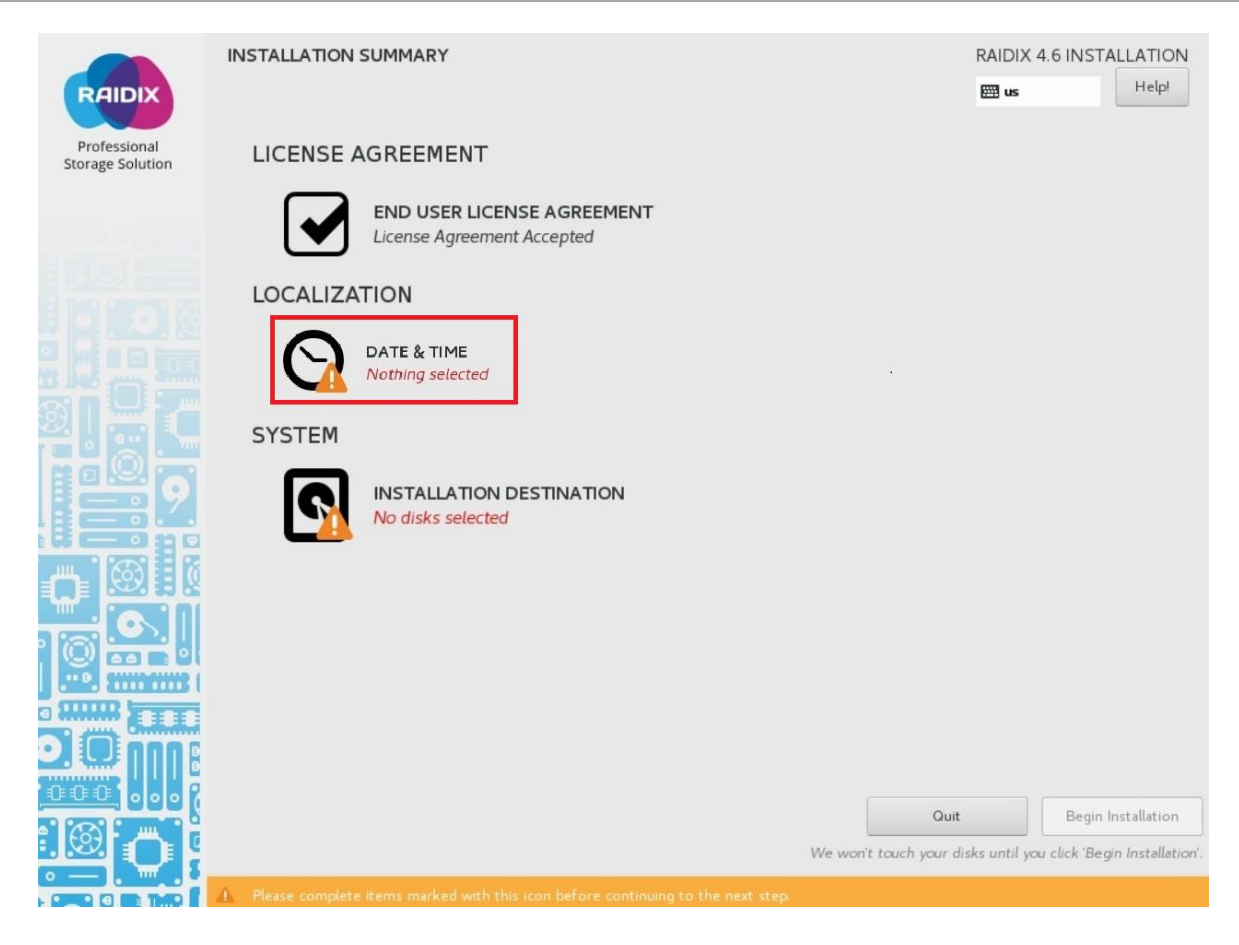

Рисунок 22 – Настройка времени и даты

9. В открывшемся окне выберите свой часовой пояс, отметив его на карте. Включите опцию Network Time (Рисунок 23).

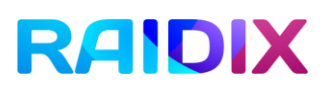

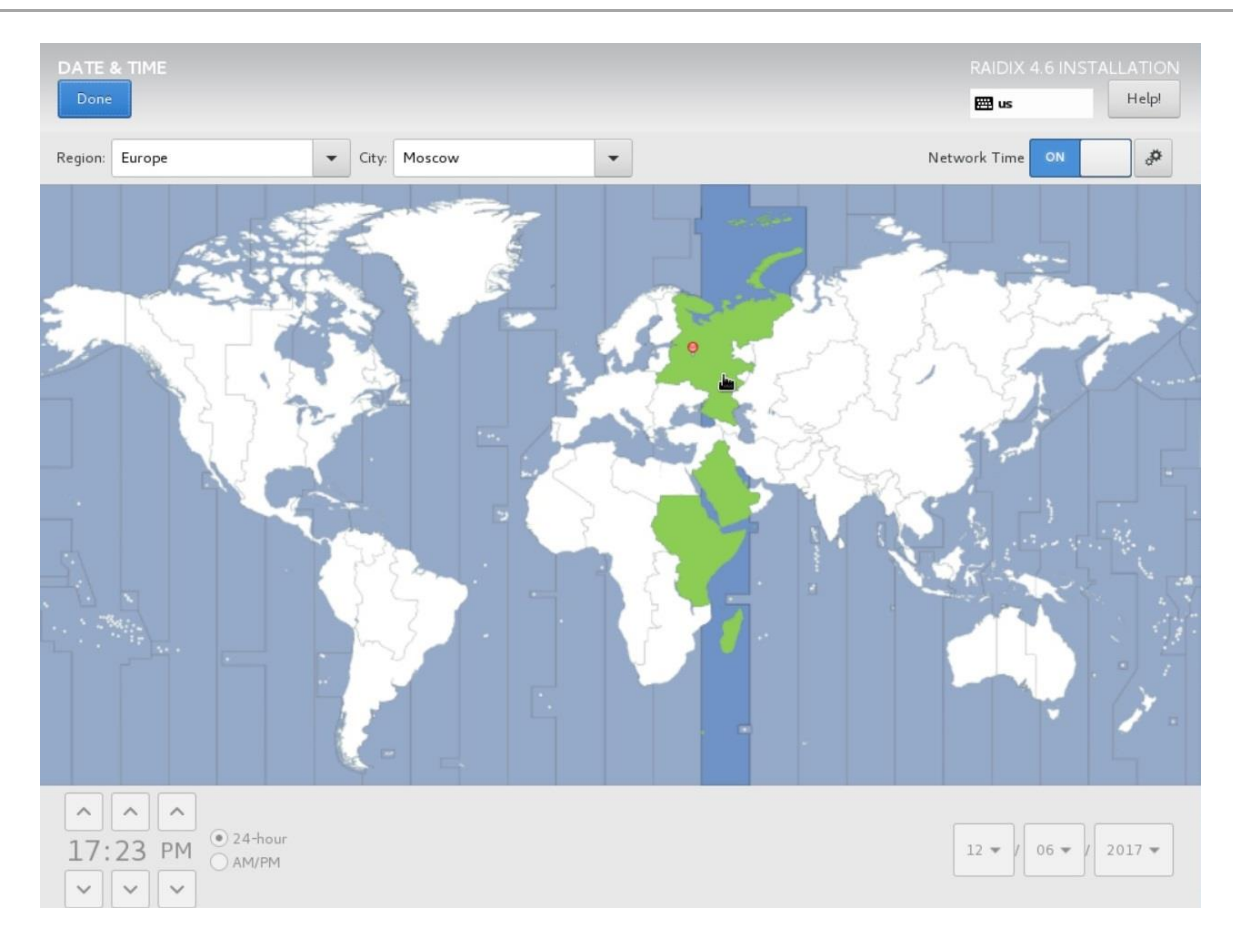

Рисунок 23 – Выбор часового пояса

 $10.$  $\sf B$ Installation **Destination** окне мастера установки кликните (Рисунок 24).

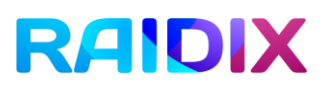

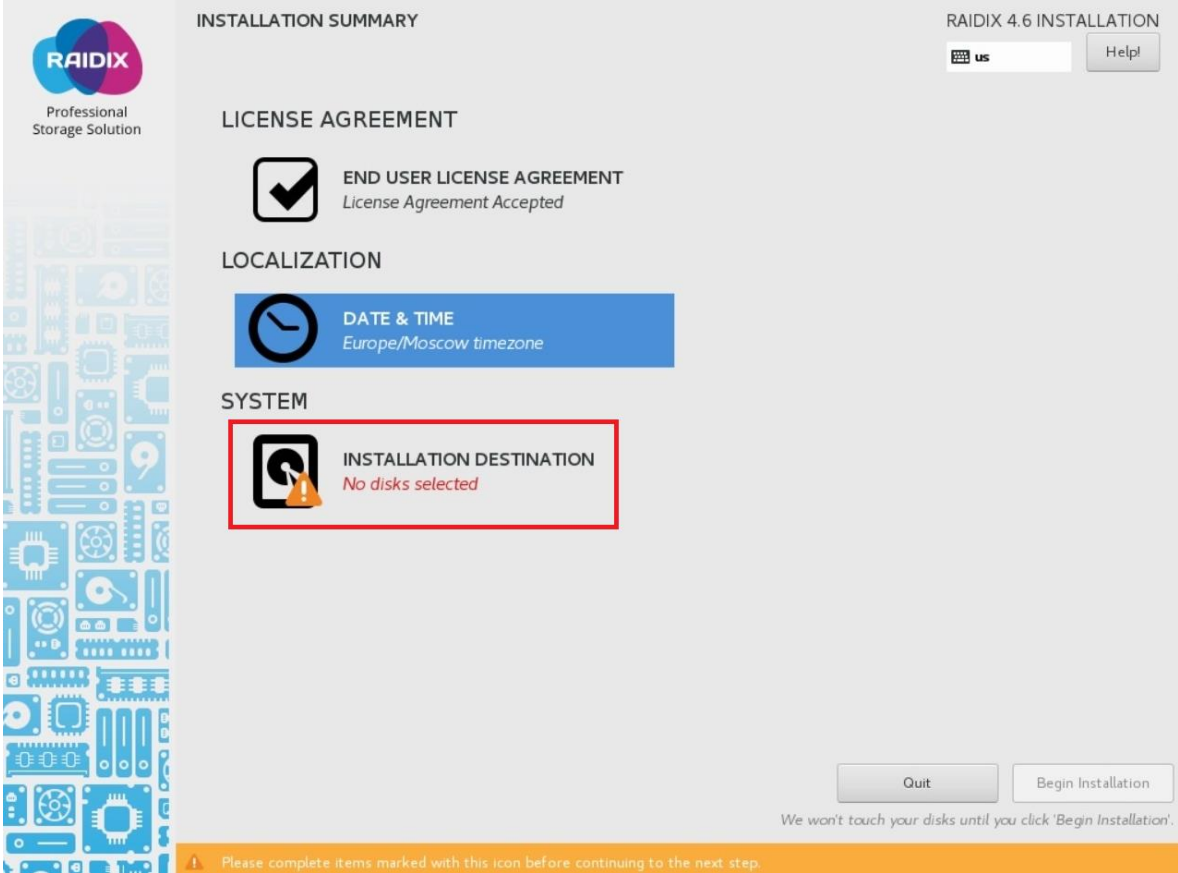

Рисунок 24 – Выбор диска для установки

 $11.$ В открывшемся окне в разделе Local Standard Disks выберите оба диска, на которые будет установлено ПО RAIDIX 4.6. В разделе Partitioning выберите опцию I will configure partitioning. Нажмите Done (Рисунок 25).

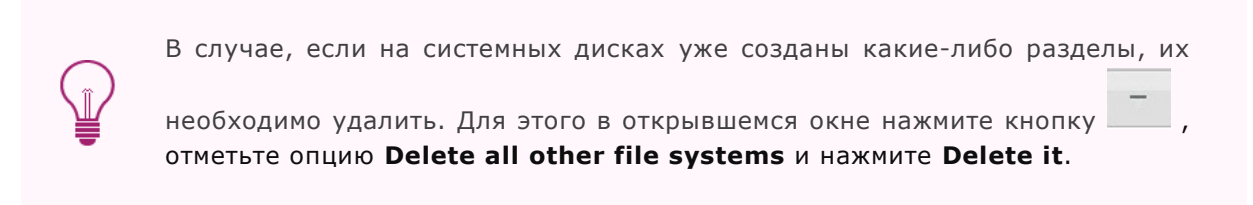

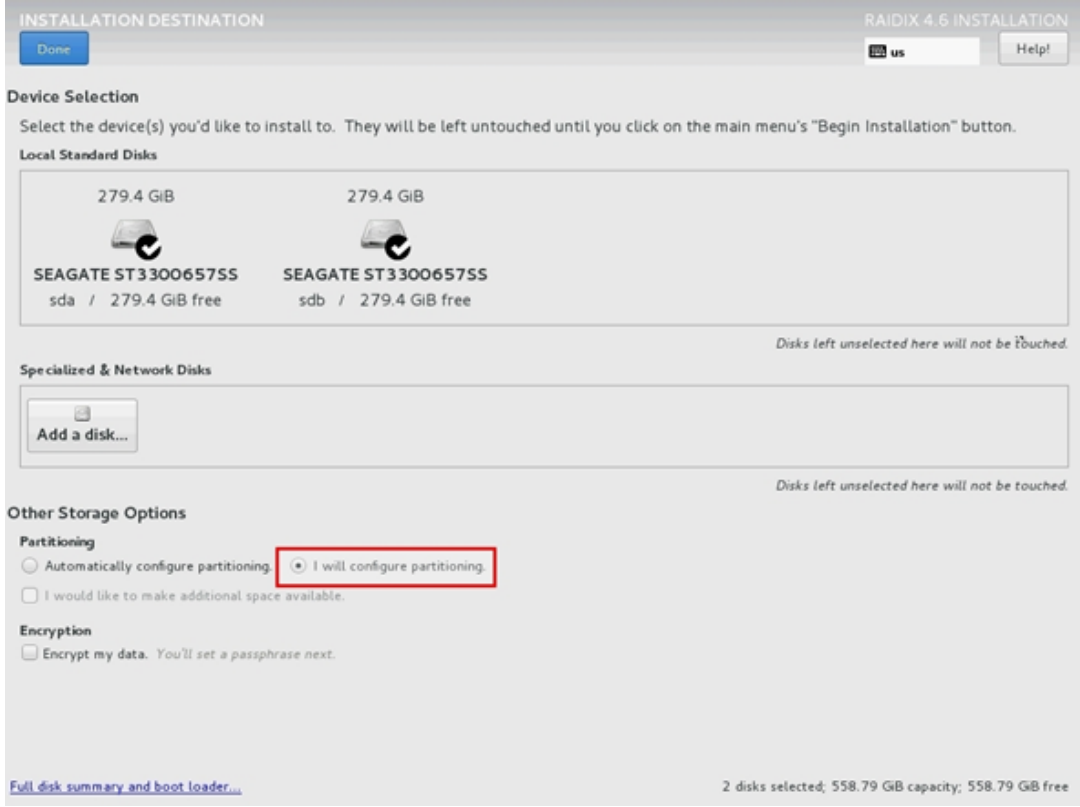

Рисунок 25 – Выбор системных дисков

В открывшемся окне Manual Partitioning в выпадающем списке выберите  $12.$ 

Standard Partition и нажмите на символ

- $13.$ Если установка производится на диск емкостью до 32 GB включительно, укажите следующие параметры для корневого раздела:
	- Mount Point: /
	- Desired Capacity указывать не нужно. Таким образом, корневой раздел займет все свободное место на диске. В этом случае раздел var не создается и шаги 15-16 не выполняются.

Если установка производится на диск емкостью свыше 32 GB, укажите следующие параметры для корневого раздела:

- Mount Point: /  $\bullet$
- Desired Capacity: 16384.  $\bullet$

Нажмите Add mount point (Рисунок 26).

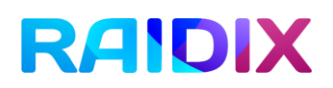

### ADD A NEW MOUNT POINT

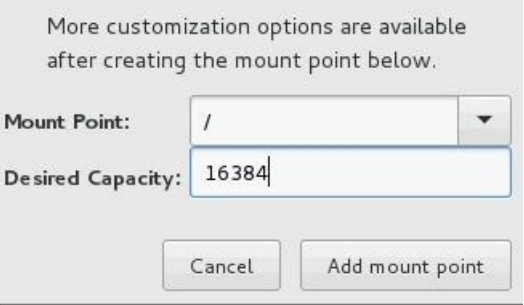

Рисунок 26 – Создание корневого раздела

- 14. После создания корневого раздела выберите следующие параметры (Рисунок 27):
	- Device Type: RAID;
	- RAID Level: RAID1;  $\bullet$
	- File system: ext4.  $\bullet$

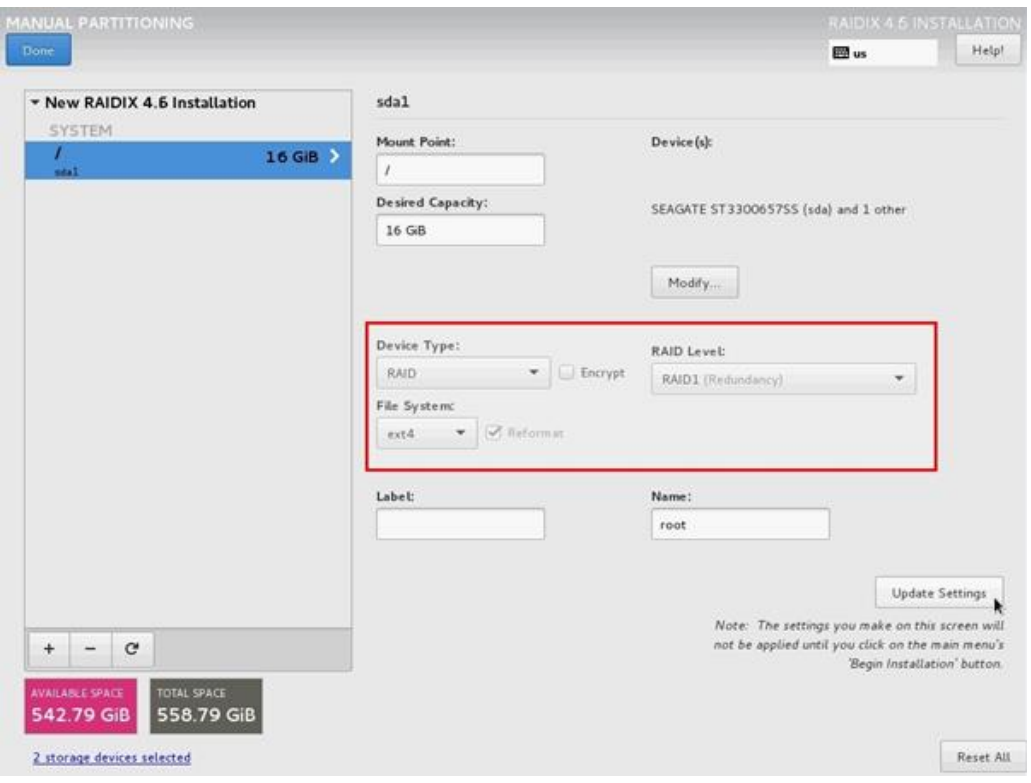

Рисунок 27 – Настройка параметров созданного корневого раздела

- <u>|</u> и укажите следующие 15. Для создания раздела var нажмите на символ. параметры для раздела var:
	- Mount Point: /var  $\bullet$
	- Desired Capacity указывать не нужно. Таким образом, раздел /var  $\bullet$ займет все оставшееся свободное место на диске.

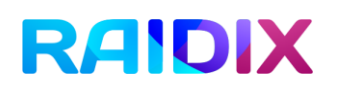

Нажмите Add mount point.

- 16. После создания раздела / var настройте его параметры согласно п.14.
- 17. После создания всех нужных разделов нажмите Done (Рисунок 28). При появлении предупреждений системы подтвердите созданную конфигурации повторным нажатием Done.

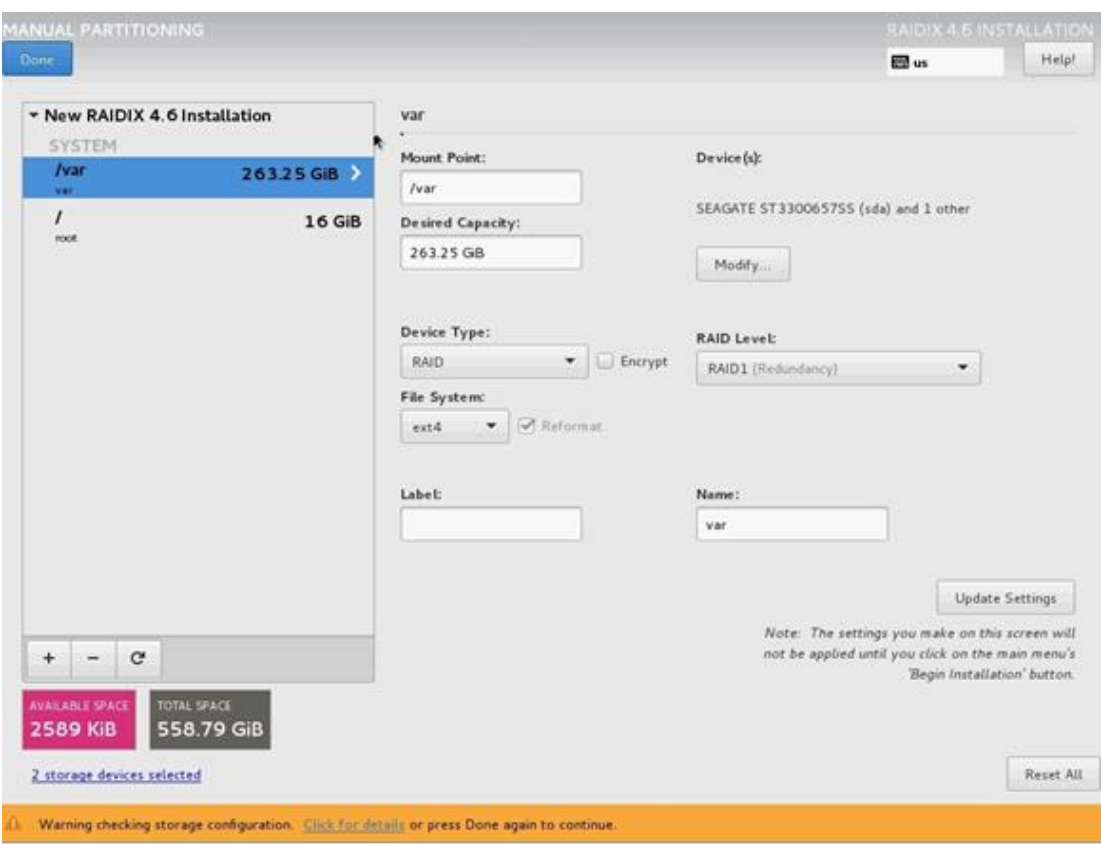

Рисунок 28 – Окно Manual Partitioning после создания всех разделов

 $18.$ В открывшемся окне Summary of Changes кликните Accept Changes (Рисунок 29).

### SUMMARY OF CHANGES

Your customizations will result in the following changes taking effect after you return to the main menu and begin installation:

|                | Order Action                | Type                                  | Device Name | Mount point                            |                |
|----------------|-----------------------------|---------------------------------------|-------------|----------------------------------------|----------------|
| 1              | Destroy Format Unknown      |                                       | sda         |                                        |                |
| 2              | Destroy Format Unknown      |                                       | sdb         |                                        |                |
| 3              |                             | Create Format partition table (MSDOS) | sda         |                                        |                |
| 4              | Create Device               | partition                             | sdal        |                                        |                |
| 5              | Create Format software RAID |                                       | sda1        |                                        |                |
| 6              | <b>Create Device</b>        | partition                             | sda2        |                                        |                |
| $\overline{7}$ | Create Format software RAID |                                       | sda2        |                                        |                |
| 8              |                             | Create Format partition table (MSDOS) | sdb         |                                        |                |
| 9              | Create Device               | partition                             | sdb1        |                                        |                |
| 10             | Create Format software RAID |                                       | sdb1        |                                        |                |
| 11             | Create Device               | mdarray                               | root        |                                        |                |
|                |                             |                                       |             | Cancel & Return to Custom Partitioning | Accept Changes |

Рисунок 29 – Окно Summary of Changes

19. В окне мастера установки нажмите Begin Installation. В нижней части окна появится шкала прогресса, отражающая процесс установки (Рисунок 30).

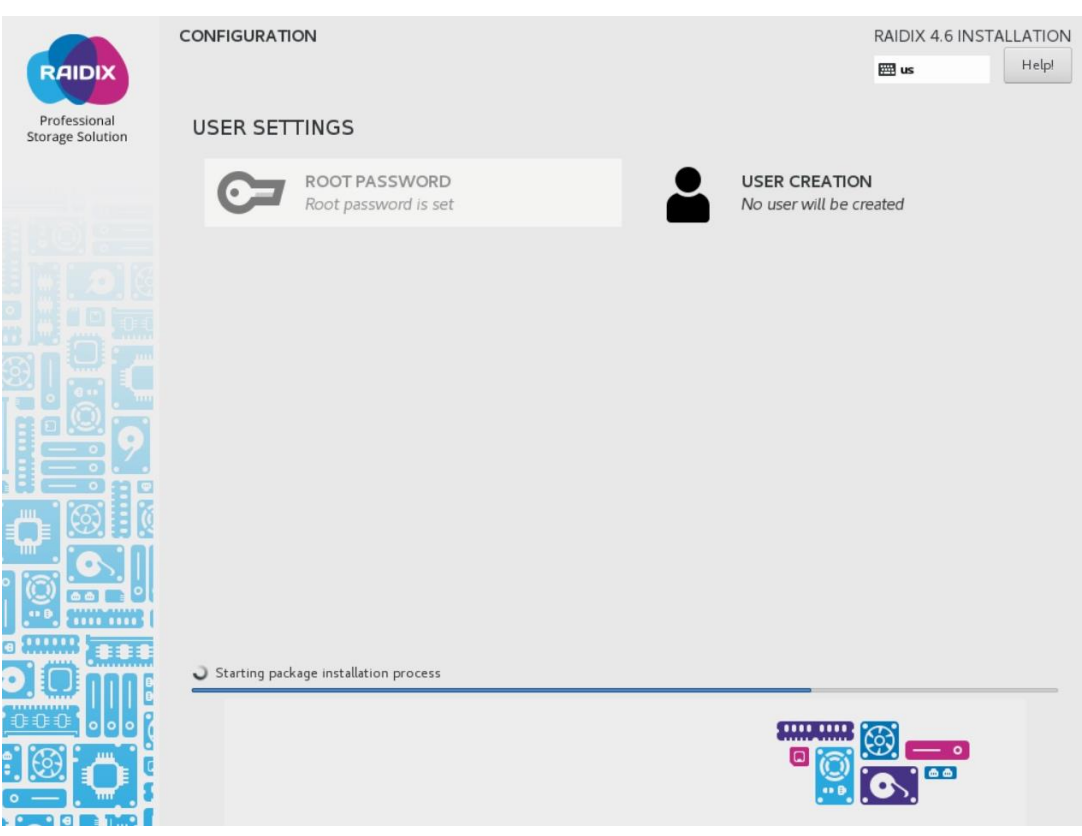

Рисунок 30 – Установка RAIDIX 4.6

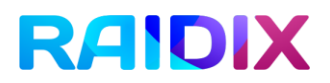

20. По завершении процесса установки система выдаст соответствующее уведомление. Нажмите Reboot и дождитесь перезагрузки системы (Рисунок 31).

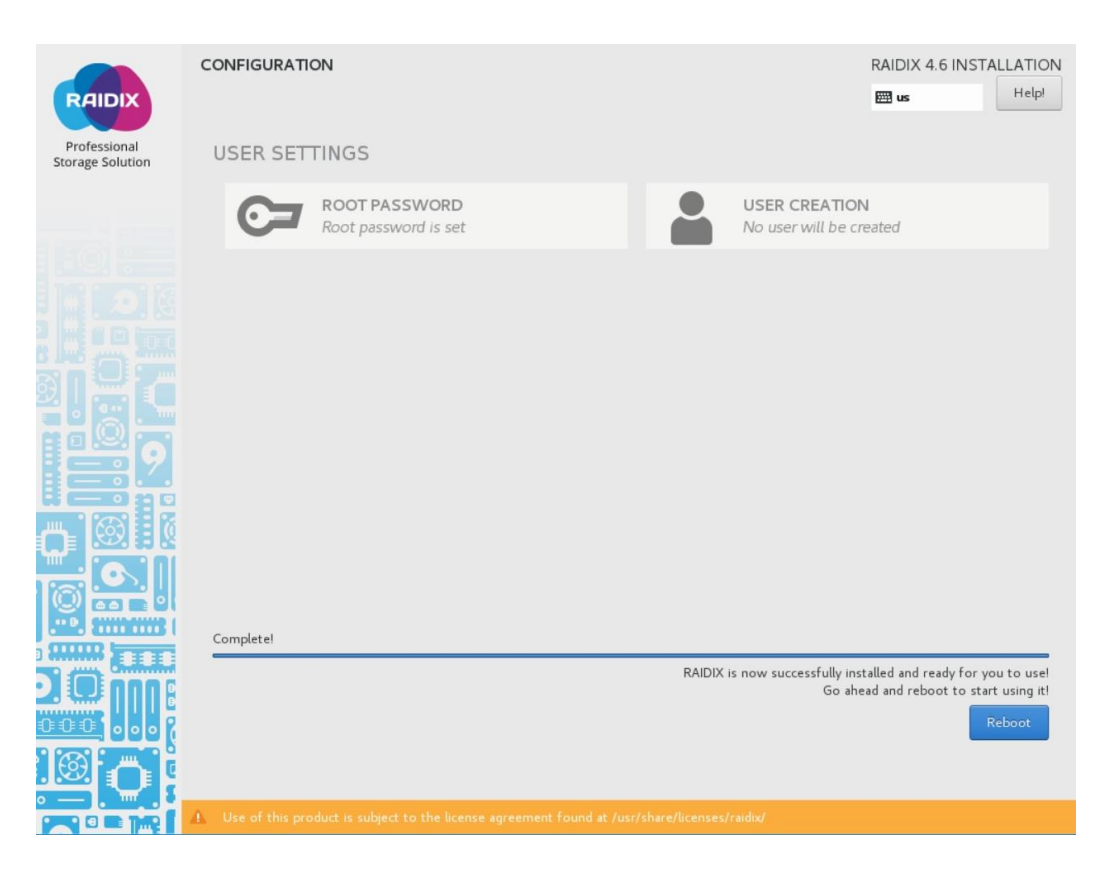

Рисунок 31 – Завершение установки

# 4. Настройка сети

Если в вашей сети есть DHCP-сервер, при первом запуске система получит IP-адрес. Узнайте полученный IP-адрес с помощью команды ifconfig и используйте его для входа в веб-интерфейс.

Для настройки статического IP-адреса выполните следующие действия.

- $\mathbf{1}$ . Зайдите в веб-интерфейс RAIDIX 4.6.
- $\overline{2}$ . Во вкладке Система откройте страницу Сеть.
- $\overline{3}$ В списке Параметры сетевых интерфейсов выберите интерфейс, которому нужно присвоить статический IP-адрес.
- В строке сетевого интерфейса нажмите на \* и выберите Изменить.  $\mathbf{A}_{\cdot}$ Откроется панель настройки сетевого интерфейса.
- 5. В панели настройки сетевого интерфейса отключите DHCP.
- 6. В поле IP-адрес впишите IP-адрес, который будет использоваться как статический.

Если в сети отсутствует DHCP-сервер, настройте статический IP-адрес следующим образом:

- 1. С помощью команды ifconfig определите, к каким интерфейсам подключен сетевой кабель;
- 2. Выберите интерфейс, который будет использоваться для управления системой;
- 3. Выполните команду:

```
rdcli network interface modify -n <имя интерфейса> -a <IP-адрес> 
-m <маска подсети> -u 1
```
4. Используя назначенный IP-адрес, выполните вход в веб-интерфейс.

# **RAIDIX** Инструкция по установке и настройке ПО RAIDIX 4.6

# 5. Настройка соединения по SAS

В ПО RAIDIX 4.6 соединение с использованием канала связи SAS 12G применяется для синхронизации кэшей между узлами (режим Initiator and Target), для соединения с хостом (режим Target), для соединения с дисковой корзиной (режим Initiator).

Для настройки подключения с использованием канала связи SAS 12G через адаптер LSI, необходимо выполнить следующие условия:

- $\mathbf{1}$ . Отключите адаптер из загрузки при старте системы (в BIOS).
- 2. Не подключайте системный диск к адаптеру, который предполагается использовать в качестве таргета.
- 3. Если подключение осуществляется с использованием коммутатора, выполните зонирование на коммутаторе.

В случае использования адаптера LSI, выполните следующее:

- Для определения версии прошивки используйте инструмент **lsiutil** и команду **1. Identify firmware, BIOS, and/or FCode**.
- Для обновления прошивки необходимо использовать инструмент **lsiutil** и команду **2. Download firmware**.
- После обновления прошивки необходимо перезагрузить адаптер с помощью инструмента **lsiutil** и команды **99: Reset port to force a reset of the chip**.
- Версия прошивки для LSI SAS должна быть **IT** (**IT Mode**).

Для настройки подключения с использованием канала связи SAS 12G через адаптер LSI, выполните следующее:

 $1<sup>1</sup>$ Выполните Isiutil. В появившемся окне выберите SAS адаптер. Откроется главное меню (Рисунок 32).

```
Main menu, select an option: [1-99 or e/p/w or 0 to quit]
1. Identify firmware, BIOS, and/or FCode
2. Download firmware (update the FLASH)
4. Download/erase BIOS and/or FCode (update the FLASH)<br>8. Scan for devices
801. Scan for 1 LUN<br>810. Scan for 10 LUN's
10. Change IOC settings (interrupt coalescing)
13. Change SAS IO Unit settings
16. Display attached devices
20. Diagnostics
21. RAID actions
23. Reset target
42. Display operating system names for devices
43. Diagnostic Buffer actions
45. Concatenate SAS firmware and NVDATA files
59. Dump PCI config space
60.
   Show non-default settings
61. Restore default settings
66. Show SAS discovery errors
69. Show board manufacturing information
97. Reset SAS link, HARD RESET
98.
   Reset SAS link
    Reset port
99.
    Enable expert mode in menus
\epsilonEnable paged mode
p
    Enable logging
W
Main menu, select an option: [1-99 or e/p/w or 0 to quit]
```
Рисунок 32 – Главное меню lsiutill

2. В главном меню выберите опцию 13. SAS I/O Unit Settings для настройки параметров SAS адаптера (Рисунок 33).

|        |  | SAS Max Queue Depth, Narrow: [0 to 65535, default is 256]                                                         |             |                       |
|--------|--|----------------------------------------------------------------------------------------------------|-------------|-----------------------|
|        |  | SAS Max Queue Depth, Wide: [0 to 65535, default is 256]<br>Device Missing Report Delay: [0 to 2047, default is 0] |             |                       |
|        |  | Device Missing I/O Delay: $[0 \text{ to } 255, \text{ default } is 0]$                                            |             |                       |
| PhyNum |  | Link     MinRate MaxRate Initiator                                                                                | Target Port |                       |
|        |  | 0 Enabled 3.0 12.0 Enabled                                                                                        | Enabled     | 0                     |
|        |  | 1 Enabled 3.0 12.0 Enabled Enabled 0                                                                              |             |                       |
|        |  | 2 Enabled 3.0 12.0 Enabled Enabled                                                                                |             |                       |
|        |  | 3 Enabled 3.0 12.0 Enabled Enabled                                                                                |             | $A_{\theta}^{\theta}$ |
|        |  | 4 Enabled 3.0 12.0 Enabled Enabled 1                                                                              |             |                       |
|        |  | 5 Enabled 3.0 12.0 Enabled Enabled                                                                                |             | $\mathbf{1}$          |
|        |  | 6 Enabled 3.0 12.0 Enabled Enabled                                                                                |             | $\mathbf{1}$          |
|        |  | 7 Enabled 3.0 12.0 Enabled Enabled                                                                                |             | 1                     |

Рисунок 33 – Настройки порта

3. Укажите Phy номера и режимы подключений (Initiator, Target or Initiator and Target).

Ознакомьтесь со следующими понятиями:

 $\mathbf{f}$ 

- SAS-адаптер состоит из одного или нескольких портов.
- Каждый порт включает один или несколько физических каналов связи (Phys) .
	- Wide Port настраивается в случае, если порт состоит из нескольких физических каналов связи (Phy).
	- Соединения осуществляются по физическим каналам связи, но адресуются портам.
		- Для синхронизации кэшей узлов: вручную укажите номера портов  $\bullet$ (manually), настройте wide port и выберите режим Initiator and Target:
		- $\bullet$ <u>Для синхронизации кэшей узлов через SAS BackPlane:</u> автоматически настройте номера портов (не настраивая wide port) и выберите режим Initiator and Target.
		- $\bullet$ <u>Для соединения с хостом:</u> вручную укажите номера портов (настройте wide port) и выберите режим Target.
		- Для соединения с дисковой корзиной: автоматически настройте  $\bullet$ номера портов (не настраивая wide port) и выберите режим Initiator.
- 4. Перезагрузите адаптер с опцией 99. Reset port.
- 5. Перезагрузите узлы системы.
- 6. Для получения информации о подключенных устройствах и других адаптерах используйте опцию 16. Display attached devices.
- 7. Для дальнейшей работы в двухконтроллерном режиме, выполните настройку связи по каналу heartbeat и настройку синхротаргетов в пользовательском интерфейсе. Подробнее об этом в разделе 6.3 Настройка синхронизации по SAS.
- 8. Для подключения к хосту используйте актуальные прошивки SAS адаптеров (LSI/AVAGO, Adaptec, ATTO). Если при установке системы выбран режим Standard, соединение по SAS устанавливается автоматически, для режима Enterprise требуются дополнительные настройки в веб-интерфейсе. Подробная информация представлена в Руководстве администратора RAIDIX 4.6.

# 6. Настройка лицензии и параметров учетной записи

Для дальнейшей работы с системой необходимо настроить параметры лицензии (при работе в двухконтроллерном режиме это необходимо выполнить на обоих узлах). Для этого выполните следующие действия:

1. На другой рабочей станции откройте веб-интерфейс ПО RAIDIX 4.6 по aдресу: http://RAIDIX IP address

RAIDIX IP address - IP-адрес для управления системой через веб-интерфейс ПО RAIDIX 4.6.

2. Для входа в систему используйте логин admin и пароль raidix (Рисунок 34).

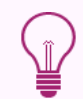

Для корректной работы веб-интерфейса ПО RAIDIX 4.6 в браузере должны быть включены cookies.

Для просмотра информации о том, какой порт был назначен основным, введите в консоль команду rdcli network show. Для просмотра IP адреса, назначенного интерфейсу системой в результате установки, используйте команду rdcli network interface show.

Для изменения IP адреса управления системой, см. раздел «Настройка параметров сетевых интерфейсов» *RAIDIX 4.6 Руководства администратора*.

Язык интерфейса после установки системы – Английский (по умолчанию). Для того, чтобы поменять язык на русский, после входа в интерфейс системы,

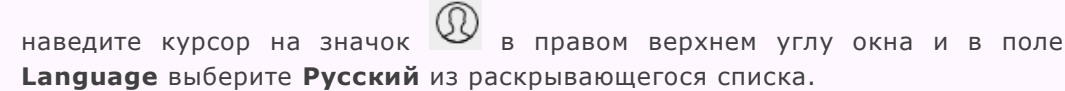

### RAIDIX

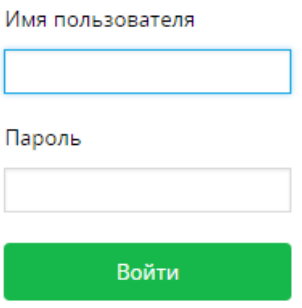

Рисунок 34 – Вход в систему

- 3. В пользовательском веб-интерфейсе перейдите на страницу Система (System) в раздел Лицензия (License).
- 4. Скопируйте текущий лицензионный ключ из поля Ключ системы (System Key).
- 5. Для конфигурации двухконтроллерного режима повторите шаги 1-4 на втором узле.
- 6. Отправьте лицензионный ключ (для двухконтроллерной конфигурации ключи с обоих узлов) в центр технической поддержки компании «Рэйдикс» (support@raidixstorage.com или support@raidix.com).
- 7. Загрузите полученный от службы поддержки файл лицензии, нажав элемент Добавить файл лицензии (Add a License File) на странице Лицензия (License).
- 8. Информация о загруженных файлах лицензии отобразится в таблице в интерфейсе обоих узлов (Рисунок 35).

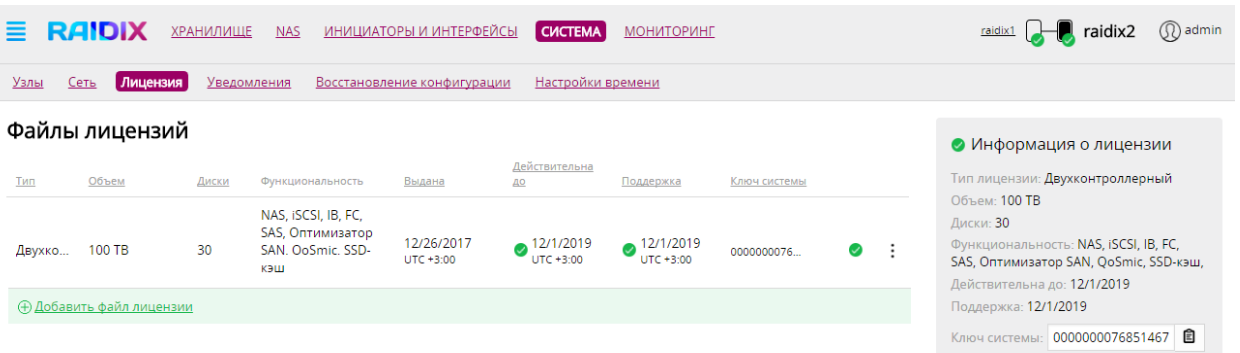

Рисунок 35 – Страница Лицензия (License) после загрузки файла двухконтроллерной лицензии

9. После загрузки файла лицензии можно создать учетные записи пользователей системы. Для этого введите в консоль командной строки команду:

rdcli system user create –l <value> –p <value> –la <value>

10. Для дальнейшей работы в двухконтроллерном режиме, необходимо выполнить его конфигурацию, настроив соединение по каналу Heartbeat, а также синхронизацию кэшей узлов.

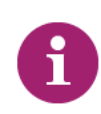

Лицензию можно установить и настроить через CLI. Команды для установки и обновления лицензии через CLI описаны в документе *RAIDIX 4.6 Руководство Администратора. Приложение А Функциональность и правила синтаксиса в интерфейсе командной строки (Command Console).*

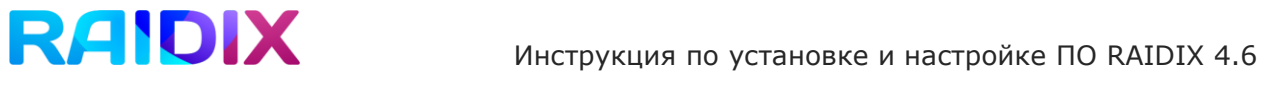

## <span id="page-36-0"></span>7. Конфигурация двухконтроллерного режима

После подключения узлов к общей корзине с дисками, установки системы и настройки лицензии на обоих узлах, для работы в двухконтроллерном режиме необходимо выполнить его конфигурацию, настроив соединение по каналу Heartbeat, а также синхронизацию узлов.

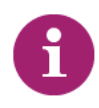

После конфигурации двухконтроллерного режима управление обоими узлами можно будет осуществлять из интерфейса любого из них, переходя по ссылкам на удаленный узел.

Для настройки соединения по Heartbeat выполните следующие шаги:

- $1.$ В интерфейсе любого узла откройте вкладку Система (System) и перейдите на страницу Сеть (Network).
- 2. В разделе настроек сетевых интерфейсов нажмите на иконку И в строке порта, который планируется использовать для соединения по каналу Heartbeat. Откроется панель для редактирования сетевых настроек узла (Рисунок 36).

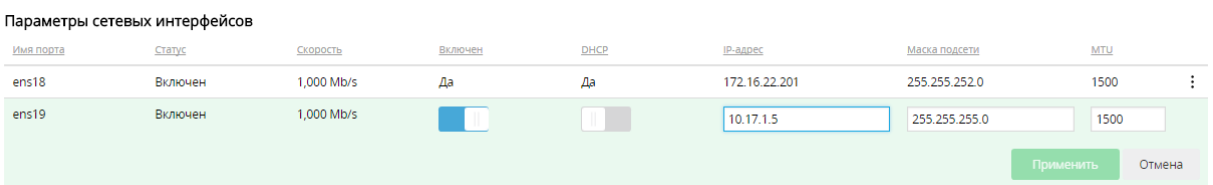

Рисунок 36 – Настройка сетевых параметров порта для соединения по Heartbeat

3. Установите значение On для параметра Включен (Enabled), а также IP адрес доступа к интерфейсу и маску подсети, заполнив соответствующие поля.

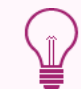

На обоих узлах нужно установить IP-адреса для доступа к интерфейсу из одной подсети.

- 4. Нажмите Применить (Apply) для сохранения настроек.
- 5. Повторите шаги 1-4 для второго узла.
- 6. Во вкладке Система (System) в интерфейсе любого из узлов перейдите на страницу Узлы (Nodes) (Рисунок 37).

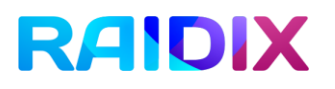

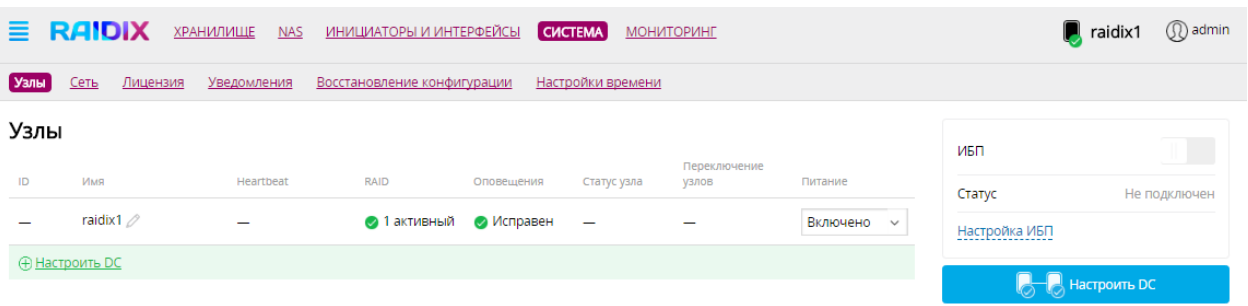

Рисунок 37 – Страница Узлы (Nodes) до конфигурации двухконтроллерного режима

- 7. Нажмите элемент Настроить DC (Configure DC). Появится панель для добавления настроек удаленного узла (
- 8. Рисунок 38).

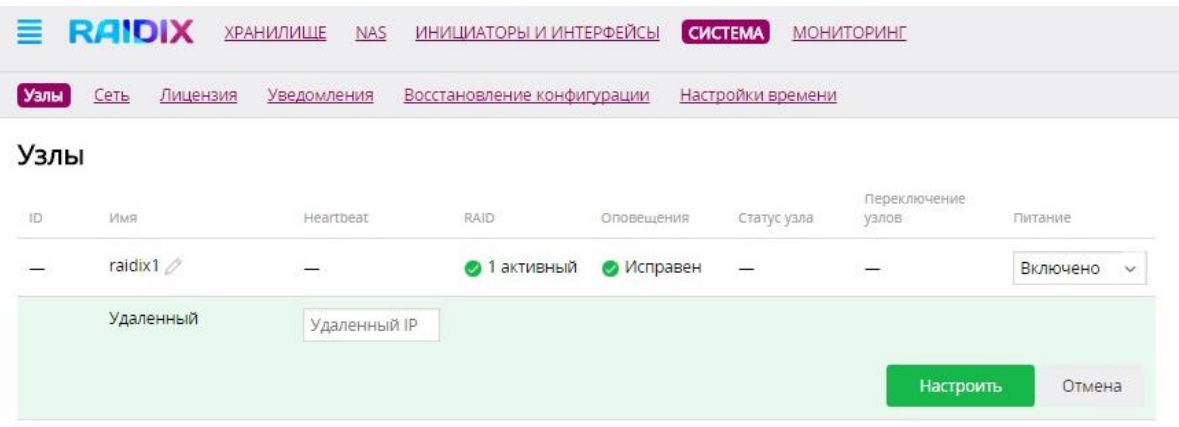

Рисунок 38 – Конфигурация двухконтроллерного режима

9. Введите IP-адрес Heartbeat удаленного узла, определенный в п.3, и нажмите Настроить (Configure).

Информация о втором узле появится в таблице (Рисунок 39). Обоим узлам будет автоматически присвоен идентификатор в столбце ID.

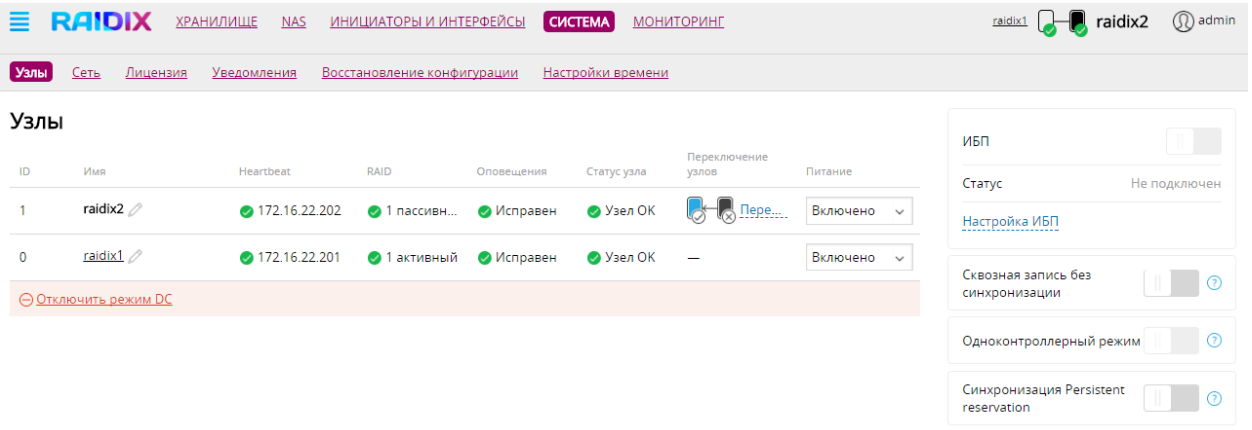

Рисунок 39 – Страница Узлы (Nodes). Двухконтроллерный режим работы

Для корректной работы ПО RAIDIX 4.6.0 в двухконтроллерном режиме необходимо указать таргеты для синхронизации кэшей узлов по каналам InfiniBand, iSCSI или SAS, а также запустить сервис OpenSM (для синхронизации по InfiniBand).

### 7.1. Настройка синхронизации по InfiniBand

Для настройки таргетов синхронизации узлов по InfiniBand, выполните следующие шаги:

 $\mathbf{1}$ . На одном из узлов перейдите на страницу Адаптеры (Adapters) вкладки Система (System). Появится таблица, в которой каждому порту InfiniBand соответствует один таргет (Рисунок 40).

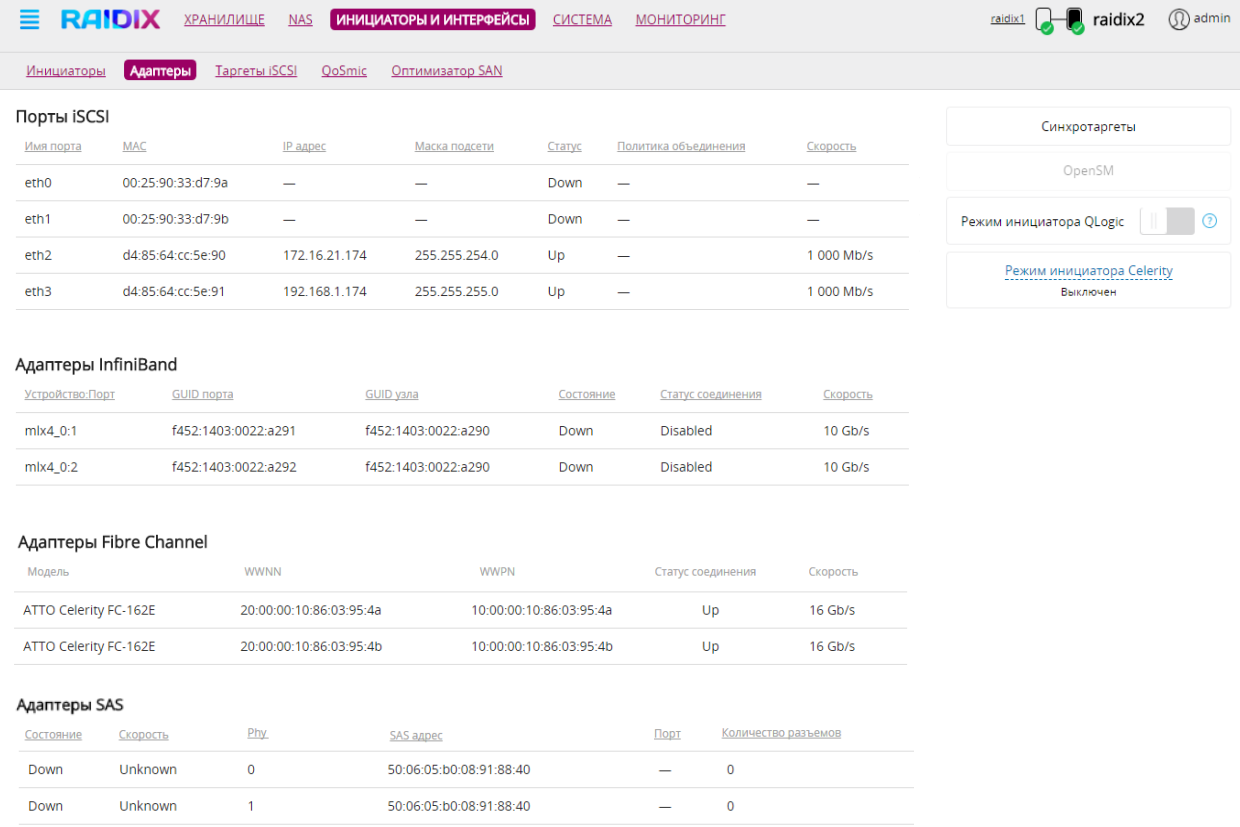

Рисунок 40 – Страница Адаптеры

2. Нажмите кнопку Синхротаргеты (Target Synchronization). Появится окно настройки (Рисунок 41).

![](_page_39_Picture_118.jpeg)

Отмена

Выбрать

Рисунок 41 – Окно выбора таргетов для синхронизации

- <span id="page-39-0"></span>3. Отметьте GUID соответствующих InfiniBand адаптеров, то есть тех, которые будут участвовать в синхронизации кэшей узлов, и нажмите Выбрать (Select).
- 4. Повторите шаги настройки на втором узле, выбрав соответствующие GUID InfiniBand адаптеров для синхронизации.

![](_page_39_Picture_7.jpeg)

Настройку синхронизации можно осуществить следующим оптимальным способом: оставив активными соединения по каналу InfiniBand только для синхронизации, определите адаптеры со статусом соединения портов LinkUp и выберите их как таргеты для синхронизации в соответствующем окне [\(Рисунок](#page-39-0)  [41\)](#page-39-0).

Для начала синхронизации по InfiniBand выполните следующие шаги:

Для установки соединения по InfiniBand необходимо использовать **сервис OpenSM** – InfiniBand Subnet Manager.

В каждой сети InfiniBand может быть запущен только один менеджер подсети OpenSM, поэтому настройку необходимо осуществлять только на одном из узлов.

- $1.$ Во вкладке Инициаторы и интерфейсы (Host & Interfaces) откройте страницу Адаптеры (Adapters) (Рисунок 40).
- 2. Нажмите кнопку OpenSM. Появится окно настройки параметров сервиса OpenSM (Рисунок 42).

![](_page_40_Picture_0.jpeg)

![](_page_40_Picture_98.jpeg)

Рисунок 42 – Окно запуска сервиса OpenSM (Start OpenSM Service)

3. Отметьте порты, по которым будет осуществляться синхронизация узлов, и нажмите Выбрать (Select).

Если синхронизация кэшей настроена верно, после создания RAID-массива статус его синхронизации должен измениться на On.

### 7.2. Настройка синхронизации по iSCSI

Чтобы выбрать либо настроить таргеты для синхронизации узлов по iSCSI, выполните следующие шаги:

- 1. На одном из узлов откройте вкладку Инициаторы и интерфейсы (Hosts & Interfaces) и перейдите на страницу Таргеты iSCSI (iSCSI Targets).
- 2. С правой стороны экрана, включите поддержку iSCSI (Рисунок 43).

![](_page_40_Picture_99.jpeg)

Рисунок 43 – Включение iSCSI

- 3. На одном из узлов перейдите на страницу Адаптеры (Adapters) вкладки Инициаторы и интерфейсы (Hosts & Interfaces).
- 4. Нажмите кнопку Синхротаргеты (Target Synchronization.). Появится окно настройки таргетов для синхронизации (Рисунок 44).
- 5. В появившемся окне отметьте тип таргета для синхронизации (SCSI) и из выпадающего списка IP-адресов доступа к интерфейсам на удаленном узле выберите IP-адрес того порта, по которому будет происходить синхронизация кэшей узлов. Нажмите Выбрать (Select).

![](_page_41_Picture_0.jpeg)

 $\times$ 

### Выбрать таргеты для синхронизации

![](_page_41_Picture_108.jpeg)

![](_page_41_Figure_4.jpeg)

![](_page_41_Picture_5.jpeg)

В случае, если необходимый IP-адрес порта отсутствует в списке, проверьте корректность [сетевых настроек удаленного узла](#page-36-0) на странице **Сеть** (Network).

Если синхронизация кэшей настроена верно, после создания RAID-массива статус его синхронизации должен измениться на On.

### 7.3. Настройка синхронизации по SAS

Для настройки таргетов синхронизации узлов по SAS, выполните следующие шаги:

- 1. На одном из узлов перейдите на страницу Адаптеры (Adapters) вкладки Инициаторы и интерфейсы (Hosts & Interfaces). Появится таблица, в которой каждому SAS порту соответствует один таргет (Рисунок 40).
- 2. Нажмите кнопку Синхротаргеты (Target Synchronization). Появится окно настройки (Рисунок 41).
- 3. Отметьте SAS адреса соответствующих SAS-портов, то есть тех, которые будут участвовать в синхронизации кэшей узлов, и нажмите Выбрать (Select).
- 4. Повторите пункты 1-3 на втором узле.

![](_page_41_Picture_14.jpeg)

Настройку синхронизации можно осуществить следующим оптимальным способом: оставив активными соединения по каналу SAS только для синхронизации, определите адаптеры со статусом соединения портов Up и выберите их как таргеты для синхронизации в соответствующем окне.